201B2

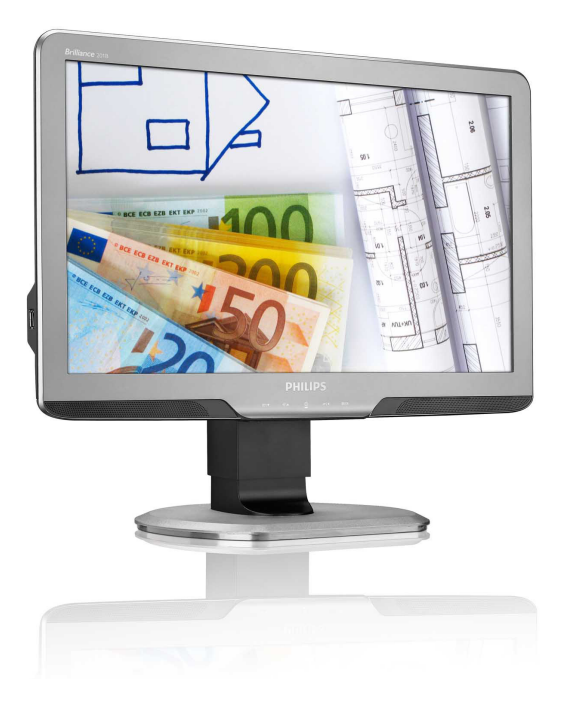

# www.philips.com/welcome

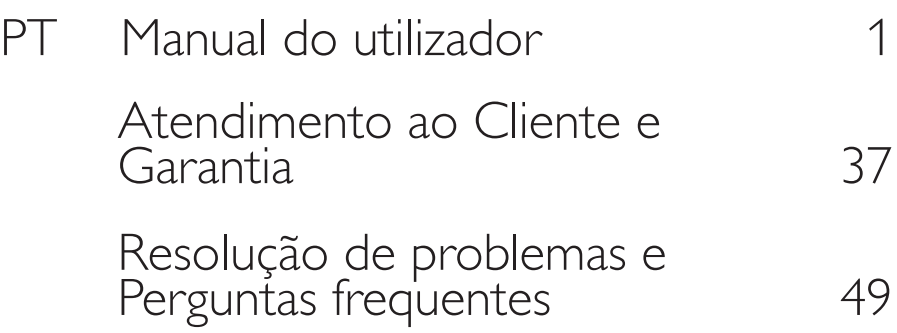

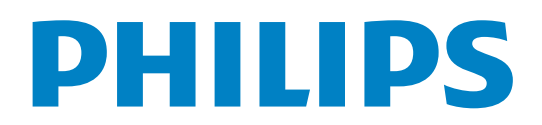

# Índice

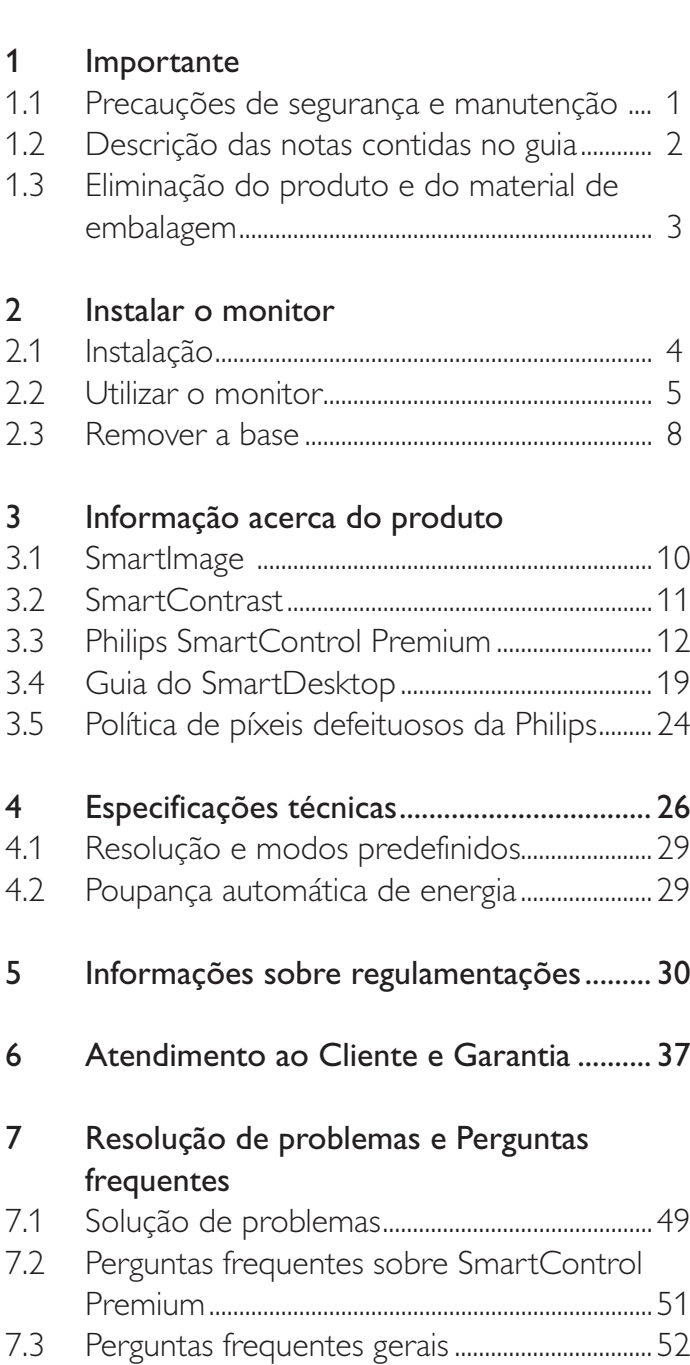

# 1. Importante

Este manual electrónico do utilizador destina-se a qualquer pessoa que utilize o monitor Philips. Leia atentamente este manual antes de utilizar o seu monitor. Este manual contém informações e notas acerca da utilização do seu monitor.

A garantia da Phillips se aplica desde que o produto seja devidamente manuseado para seu uso indicado, de acordo com suas instruções de operação e sob a apresentação de uma fatura original ou de um recibo de venda, indicando a data da compra, o nome do revendedor, o modelo e o número de fabricação do produto.

#### 1.1 Precauções de segurança e manutenção

#### Advertências

O uso dos controles, ajustes ou procedimentos diferentes dos especificados nessa documentação pode resultar em exposição a choque, perigos elétricos e/ou mecânicos.

Leia e siga as instruções abaixo para conectar e utilizar o monitor do seu computador.

#### Funcionamento

- Afaste o monitor da luz solar directa e de fogões ou qualquer outra fonte de calor.
- Retire os objectos que possam cair nos orifícios de ventilação ou perturbem o arrefecimento adequado das peças electrónicas do monitor.
- Não tape os orifícios de ventilação no armário.
- Ao instalar o monitor, certifique-se de que a tomada e a ficha eléctricas ficam facilmente acessíveis.
- Se desligar o monitor retirando o cabo eléctrico ou o cabo eléctrico de corrente contínua, espere 6 segundos antes de voltar a ligar o cabo para um funcionamento normal.
- Utilize sempre o cabo eléctrico aprovado fornecido pela Philips. Se não tiver o cabo eléctrico, contacte com o centro de assistência local. (Consulte o capítulo "Centro de Informações e Assistência aos Clientes")
- Não sujeite o monitor a vibrações violentas ou a grandes impactos durante a sua utilização.
- Não bata nem deixe cair o monitor durante o funcionamento ou transporte.

#### Manutenção

- Para evitar possíveis danos no seu monitor, não exerça demasiada pressão no monitor. Ao deslocar o monitor, pegue no caixilho para levantar; não levante o monitor colocando a mão ou dedos no painel monitor.
- Se não utilizar o monitor durante um período prolongado de tempo, desligue-o da tomada.
- Desligue o monitor da tomada se precisar de o limpar com um pano ligeiramente húmido. Pode limpar o ecrã com um pano seco se o monitor estiver desligado. Porém, nunca utilize solventes orgânicos, tais como álcool ou líquidos à base de amoníaco para limpar o monitor.
- Para evitar o risco de choques ou danos permanentes no equipamento, não exponha o monitor ao pó, chuva ou humidade excessiva.
- Se o monitor se molhar, limpe-o com um pano seco logo que possível.
- Se alguma substância estranha ou água penetrar no monitor, desligue-o imediatamente e retire o cabo eléctrico. Depois, remova a água ou qualquer outra substância e envie-o ao centro de manutenção.
- Não armazene nem utilize o monitor em locais expostos ao calor, luz solar directa ou frio extremo.
- Para garantir o melhor desempenho do monitor e poder utilizá-lo durante muito tempo, utilize-o num local com temperaturas e humidades dentro dos seguintes limites.
	- <sup>o</sup> Temperatura: 0-40°C 32-95°F
	- <sup>o</sup> Humidade: 20-80% RH

IMPORTANTE: Active sempre um programa de protecção de ecrã móvel quando deixar o seu monitor inactivo. Active uma aplicação que faça a actualização periódica do ecrã caso este mostre imagens estáticas. Apresentação ininterrupta de imagens imóveis ou estáticas durante um longo período pode causar "burn in (envelhecimento)" no seu ecrã, também conhecido como "after-imaging (imagem remanescente)" ou "ghost imaging (fantasma)". "Burn-in (Imagem queimada)", "after-imaging (imagem residual)" ou "ghost imaging (imagem fantasma)" é um fenómeno amplamente conhecido na tecnologia de fabrico de monitores. Na maioria dos casos, o "burned in (envelhecimento)" ou "after-imaging (imagem remanescente)" ou "ghost imaging (fantasma)" desaparece gradualmente ao fim de um determinado período de tempo, depois de a alimentação ter sido desligada.

#### **Aviso**

Situações de "burn-in (envelhecimento)" ou "afterimage (imagem remanescente)" ou "ghost image (fantasma)" mais graves não desaparecem e não podem ser reparados. Os danos mencionados acima não estão cobertos pela sua garantia.

#### Assistência

- A tampa da caixa só deve ser aberta por um técnico de assistência habilitado.
- Se houver necessidade de um documento para efeitos de reparação ou integração, contacte com o centro de assistência local. (consulte o capítulo "Centro de Informações ao Cliente")
- v Para obter informações acerca do transporte, consulte as "Especificações técnicas".
- Não deixe o monitor num carro/portabagagens exposto à luz solar directa.

#### **O** Nota

Consulte um técnico de assistência se o monitor não funcionar normalmente ou se não estiver certo da medida a tomar depois de ter cumprido as instruções de utilização apresentadas no presente manual.

#### 1.2 Descrição das notas contidas no guia

As subseções a seguir descrevem as convenções das notas usadas nesse documento. Notas, Cuidados e Avisos Em todo o guia podem ocorrer blocos de textos podem estar em negrito ou itálico e acompanhados por um ícone. Estes blocos contêm notas, advertências ou avisos. São utilizadas da seguinte forma:

#### **e** Nota

Esse ícone indica informações e sugestões importantes que auxiliam na melhor utilização do seus sistema computacional.

#### **A** Cuidado

Esse ícone indica informações que explicam como evitar danos potenciais ao hardware ou perda de dados.

#### **Aviso**

Esse ícone indica o potencial para lesãomaterial e explica como evitar o problema. Algumas advertências podem aparecer em formatos alternados e podem não ser acompanhadas por um ícone. Em tais casos, a apresentação específica da advertência é imposta pelo órgão regulador.

REEE - Resíduos de Equipamentos Eléctricos e Electrónicos

#### Recycling Information for Customers

Your display is manufactured with high quality materials and components which can be recycled and reused.

To learn more about our recycling program please visit www.philips.com/about/sustainability/recycling

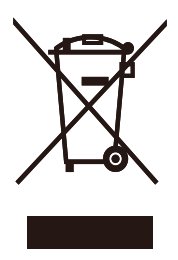

This marking on the product or on its packaging illustrates that, under European Directive 2002/96/ EC governing used electrical and electronic appliances, this product may not be disposed of with normal household waste. You are responsible for disposal of this equipment through a designated waste electrical and electronic equipment collection. To determine the locations for dropping off such waste electrical and electronic, contact your local government office, the waste disposal organization that serves your household or the store at which you purchased the product.

Your new monitor contains materials that can be recycled and reused. Specialized companies can recycle your product to increase the amount of reusable materials and to minimize the amount to be disposed of.

All redundant packing material has been omitted. We have done our utmost to make the packaging easily separable into mono materials.

Please find out about the local regulations on how to dispose of your old monitor and packing from your sales representative.

# 2. Instalar o monitor

#### 2.1 Instalação

1 Conteúdo da embalagem

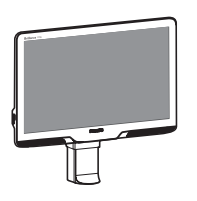

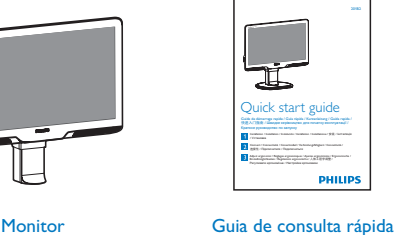

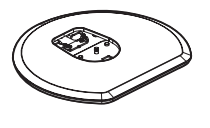

Base

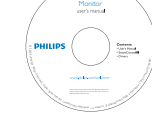

CD EDFU

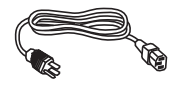

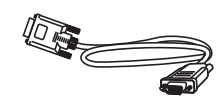

Cabo de alimentação Cabo de sinal VGA (opcional)

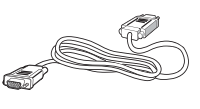

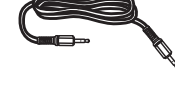

Cabo DVI (opcional) Cabo de áudio

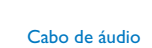

2. Segure a base do monitor com ambas as mãos e insira firmemente a base na respectiva coluna.

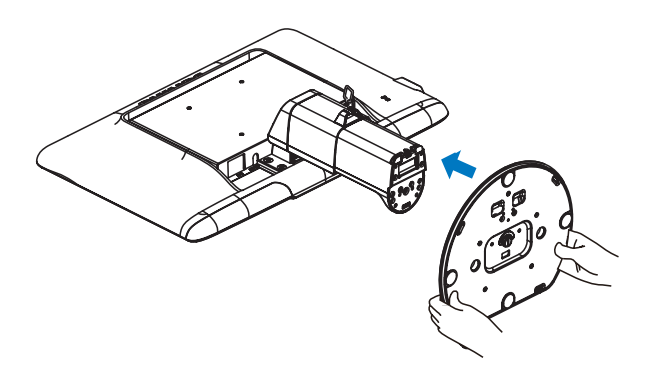

3. Coloque a base do monitor na coluna e depois aperte-a.

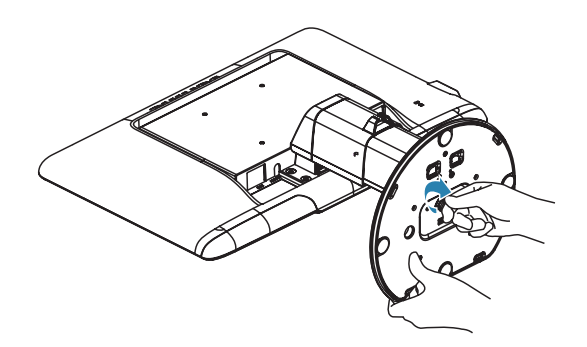

**A** Cuidado

Não retire o pino de bloqueio de altura da coluna da base antes que a base esteja firmemente fixa.

.

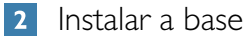

- 
- 1. Coloque o monitor com o ecrã virado para baixo sobre uma superfície macia evitando riscar ou danificar o ecrã.

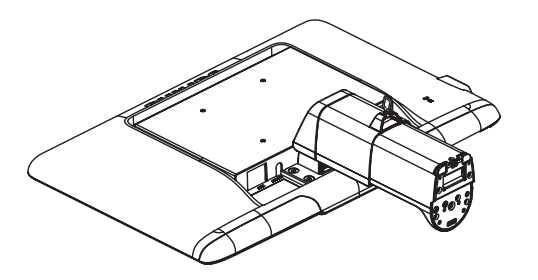

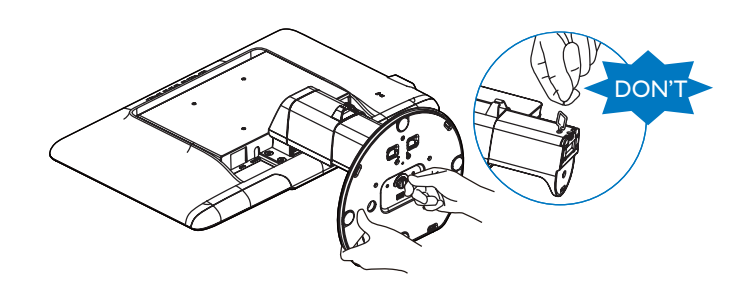

#### Conexão ao seu PC

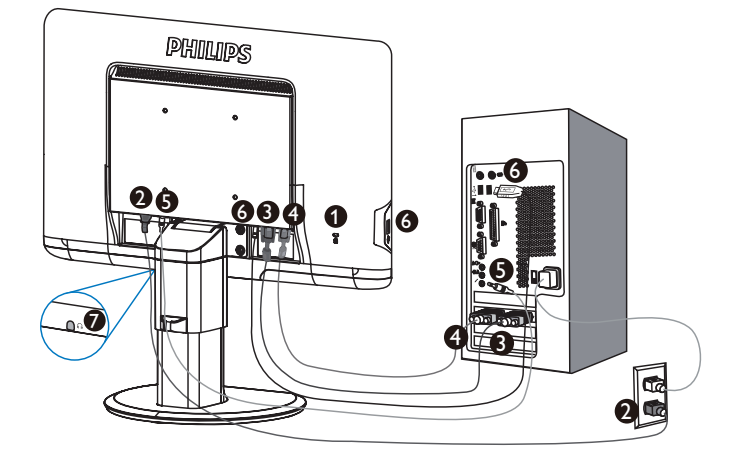

- **Bloqueio Kensigton anti roubo**
- **2** Entrada de alimentação a.c.
- **B** Entrada DVI-D (disponível para alguns modelos)
- **4** Entrada VGA
- **B** Entrada de áudio
- **6** Porta montante e jusante USB
- **T** Tomada para auscultadores

#### Ligar ao PC

- 1. Ligue firmemente o cabo de alimentação à parte de trás do monitor.
- 2. Desligue o computador e retire o cabo de alimentação.
- 3. Ligue o cabo de sinal do monitor ao conector de vídeo localizado na traseira do computador.
- 4. Ligue o cabo de áudio para o PC ao conector de áudio existente na traseira do computador.
- 5. Ligue o cabo de alimentação do computador e do monitor a uma tomada.
- 6. Ligue a porta de USB a montante do monitor à porta USB do computador com um cabo USB. A porta jusante USB está pronta para ligar qualquer dispositivo USB.
- 7. Ligue o computador e o monitor. Se visualizar uma imagem no ecrã do monitor, é porque a instalação está concluída.

#### 2.2 Utilizar o monitor

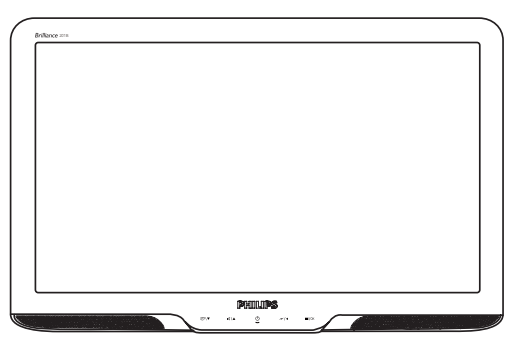

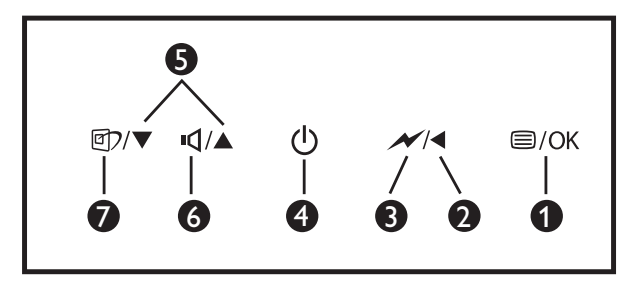

#### Descrição da visão frontal do produto

**1**  $\blacksquare$ /OK: Para aceder ao menu OSD.

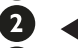

- 
- **2**  $\triangle$  : Voltar ao nível anterior do menu OSD.
- $\bullet \nearrow$ : Diminua o nível de brilho com um toque para reduzir o consumo de energia até 50%.
- $\bigcirc$   $\bigcirc$  : Para ligar e desligar o monitor.
- $\bullet \blacktriangle\nabla$ : Para ajustar o menu OSD.
- **6**  $\blacksquare$  : Para ajustar o menu OSD e o volume do monitor.
- <sup>1</sup> 回: SmartImage. Existem 6 modos para selecção: Office (Escritório), Photo (Fotos), Movie (Filmes), Game (Jogos), Economy (Económico) e Off (Desligado).

#### 2 Descrição do display na tela

#### O que é o menu apresentado no ecrã (OSD)?

O menu de exibição no ecrã (OSD) é uma funcionalidade incluída em todos os monitores da Philips. Permite que o utilizador final regule directamente o desempenho do ecrã ou seleccione funções do monitor directamente através da janela de instruções no ecrã. É apresentado um interface de monitor amigo do utilizador idêntico ao seguinte:

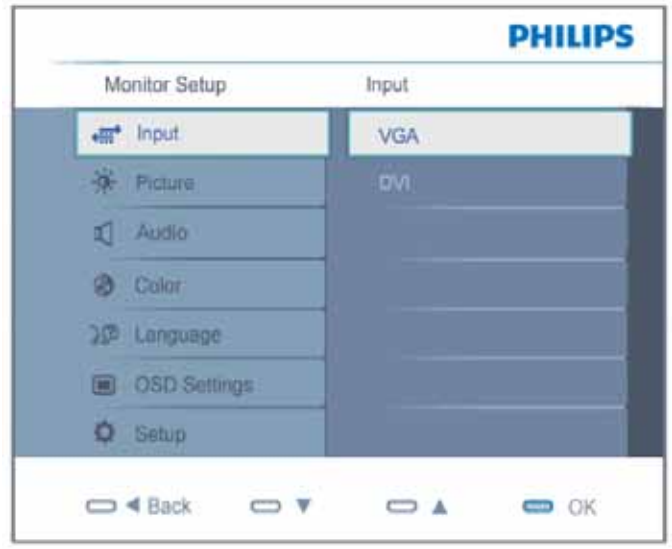

#### Instruções básicas e simples acerca das teclas de controlo.

Nas Instruções no Ecrã (OSD) apresentadas anteriormente, os utilizadores podem premir  $\blacktriangledown$  botões no caixilho frontal do monitor para fazer deslocar o cursor, **OK** confirmar a escolha ou alteração.

#### O menu OSD

Segue abaixo uma visão geral da estrutura do On-Screen Display. Estas informações poderão ser usadas como referência quando desejar fazer diferentes ajustes.

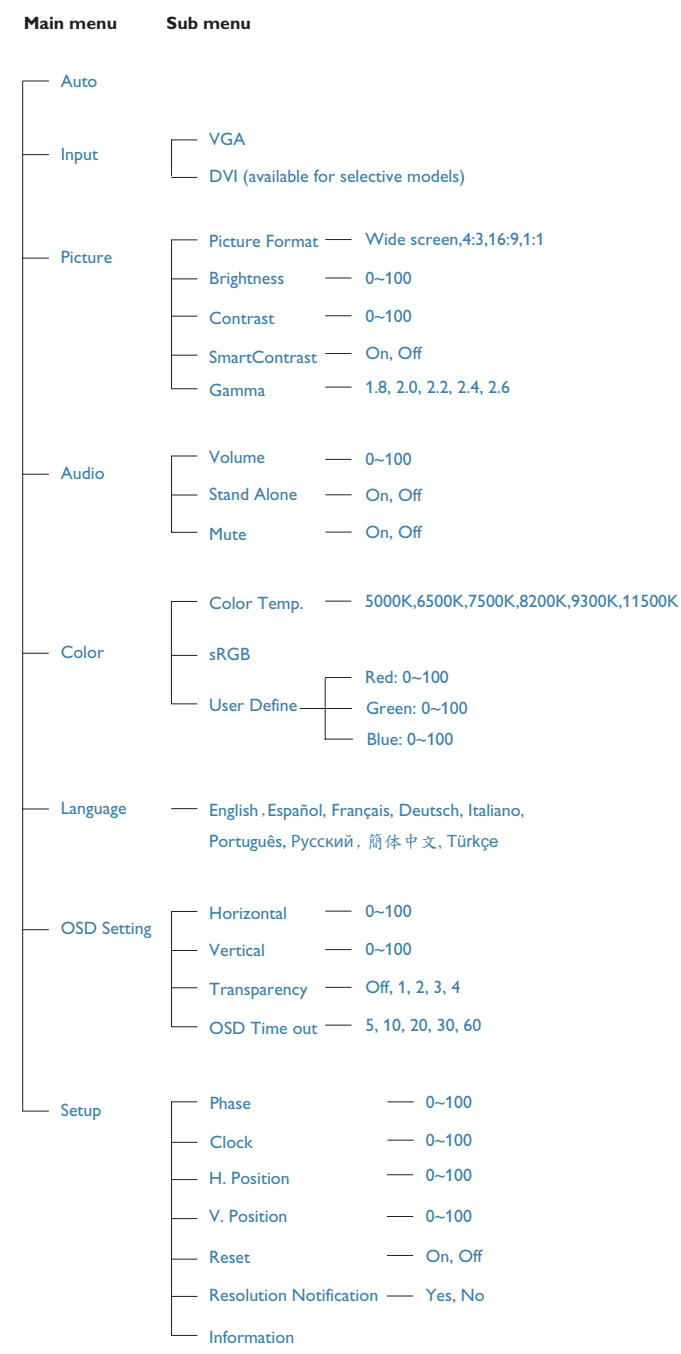

#### 8 Notificação de Resolução

Este monitor foi concebido para um desempenho óptimo na sua resolução nativa, 1600 × 900 a 60 Hz. Quando o monitor é ligado numa resolução diferente, é emitido um alerta no ecrã: Utilize a resolução 1600 x 900 a 60 Hz para melhores resultados.

O alerta da exibição da resolução original pode ser desligado a partir do Configuração no OSD (Menu no ecrã).

#### Características físicas  $\overline{4}$

Inclinação

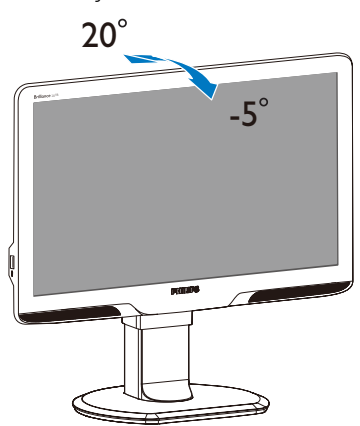

Rotação

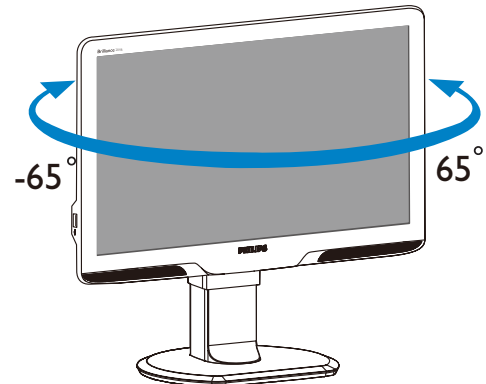

#### Ajuste da altura

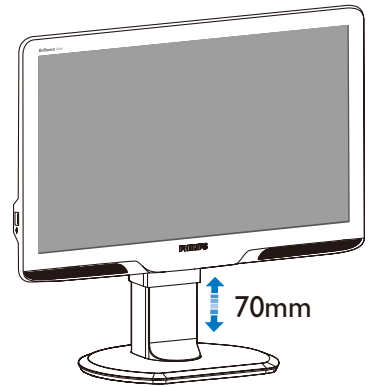

#### **O** Nota

Retire o pino de bloqueio de altura antes de ajustar a altura.

Insira o pino de bloqueio de altura antes de levantar o monitor.

#### 2.3 Remover a base

#### **1** Remover a base

Antes de desmontar a base do monitor, siga as instruções indicadas abaixo para evitar danos ou ferimentos.

1. Estenda a base do monitor até à altura máxima.

3. Liberte o bloqueio do suporte da base e depois puxe a base para a afastar da coluna.

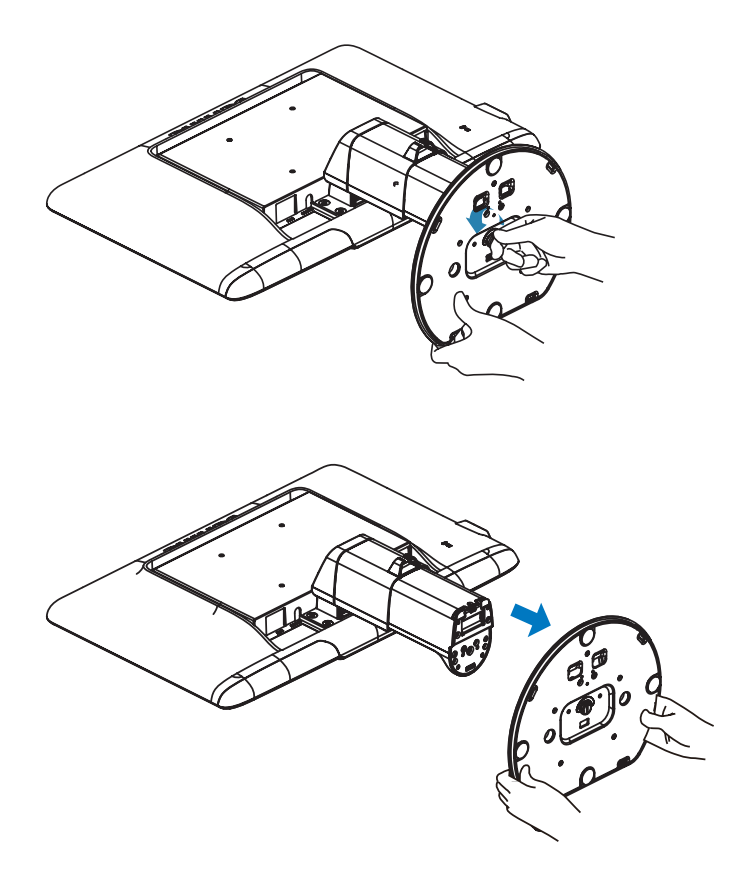

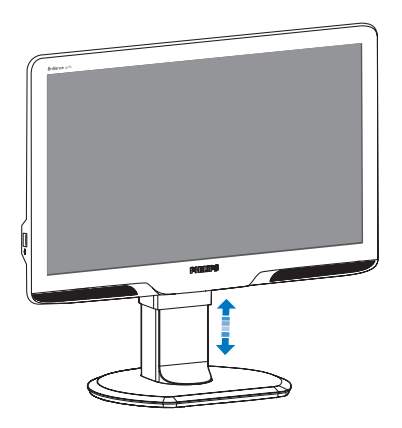

2. Coloque o monitor com o ecrã virado para baixo sobre uma superfície macia evitando riscar ou danificar o ecrã. Em seguida, levante a base do monitor.

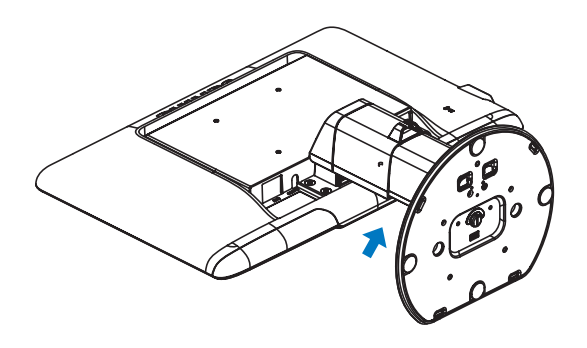

#### 2 Remover a base

Condição:

- Para aplicações de montagem de norma VESA
- 1. Remova as tampas dos 4 parafusos.

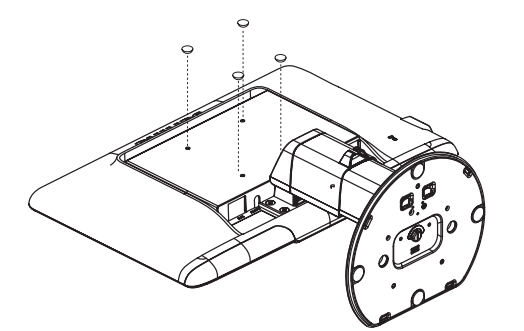

2. Remova os 4 parafusos e depois separe a base do monitor.

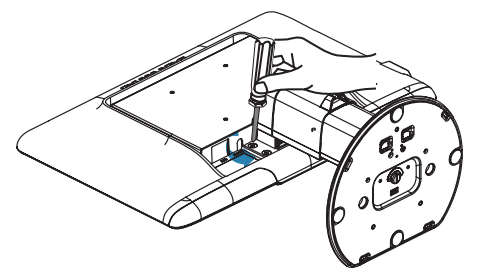

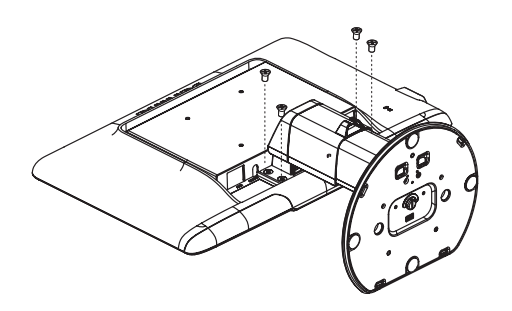

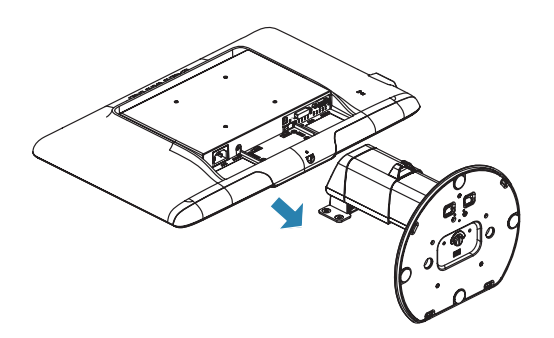

### $\bigoplus$  Nota

Este monitor aceita uma interface de montagem de 100mm x 100mm compatível com a norma VESA.

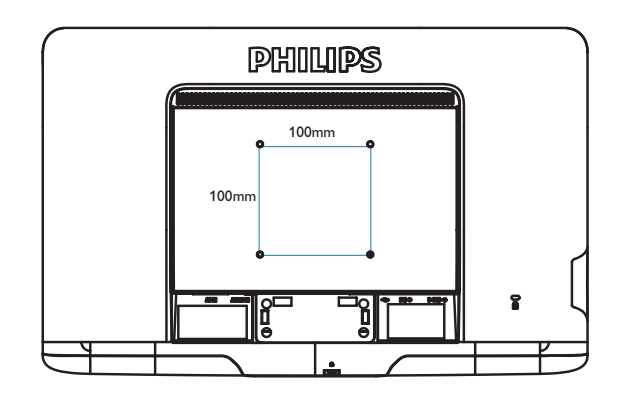

# 3. Informação acerca do produto

#### 3.1 SmartImage

#### $\vert$  1  $\vert$ O que é?

A tecnologia SmartImage oferece predefinições que optimizam o ecrã conforme o tipo de conteúdo, ajustando de forma dinâmica o brilho, o contraste e a nitidez em tempo real. Quer esteja a usar aplicações de texto, a ver imagens ou vídeos, a tecnologia SmartImage da Philips proporciona um excelente desempenho do monitor.

#### Porque preciso desta tecnologia?  $|2|$

Se quiser um monitor com óptimo desempenho que lhe permite ver todo o tipo de conteúdo, o software SmartImage ajusta de forma dinâmica o brilho, o contraste, a cor e a nitidez em tempo real para optimizar a experiência de vizualização do seu monitor.

#### Como funciona?  $|3|$

A SmartImage é uma tecnologia de ponta exclusiva da Philips que analisa o conteúdo mostrado no ecrã. Com base no cenário escolhido, o SmartImage ajusta de forma dinâmica o contraste, a saturação da cor e a nitidez das imagens para uma optimizar a visualização - tudo isto em tempo real e premindo apenas um único botão.

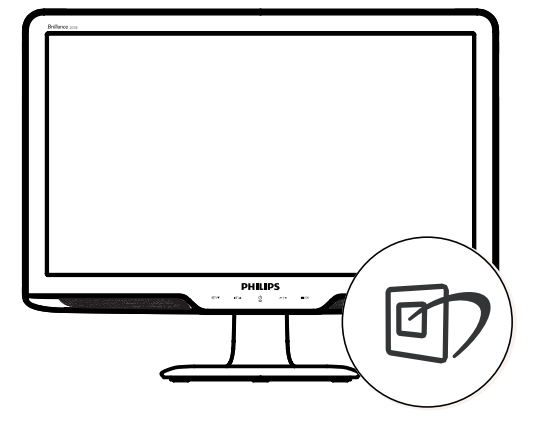

- **1.** Prima o botão para  $\mathbb{Z}$  abrir o SmartImage no ecrã;
- 2. Continue a premir  $\Box$  para mudar entre Normal, Internet, Jogos.
- 3. O SmartImage permanecerá no ecrã durante 5 segundos ou pode também premir o botão "OK" para confirmar.
- 4. Quando o SmartImage está activado, o esquema sRGB é automaticamente desactivado. Para utilizar o esquema sRGB, terá de desactivar o Smartlmage com o botão **et** existente no painel frontal do seu monitor.

Para além de utilizar o botão **cop** para se deslocar para baixo, pode também premir os botões  $\blacktriangledown$ para escolher a opção pretendida e premir o botão "**OK**" para confirmar a selecção e fechar o menu OSD do SmartImage. Existem seis modos para selecção: Office

(Escritório), Photo (Fotos), Movie (Filmes), Game (Jogos), Economy (Económico), Off (Desligado).

#### Como activar o SmartImage?

 $\overline{4}$ 

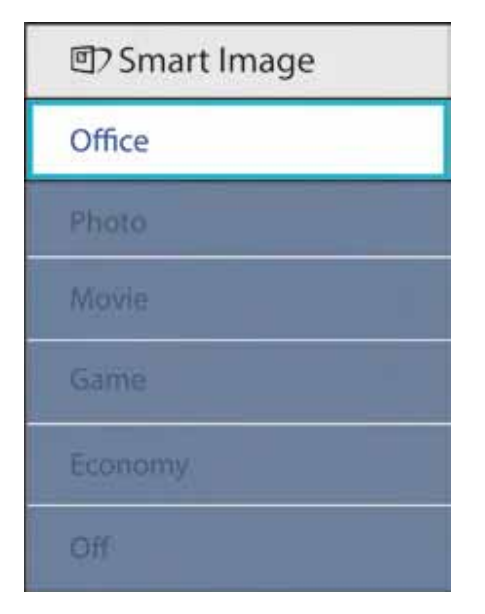

- **Office (Escritório):** Optimiza o texto e reduz o brilho para uma maior facilidade de leitura e reduzir a fadiga ocular. Este modo optimiza significativamente a legibilidade e a produtividade ao usar folhas de cálculo, ficheiros PDF, artigos digitalizados ou outras aplicações geralmente usadas em escritórios.
- Photo (Fotos): Este modo combina a saturação da cor, o contraste dinâmico e a optimização da nitidez para que possa ver fotos e outras imagens com uma excelente nitidez e com cores vibrantes - tudo isto sem efeitos artificiais e cores desvanecidas.
- Movie (Filmes): Este modo aumenta a luminância, aprofunda a saturação da cor, ajusta o contraste de forma dinâmica e optimiza a nitidez para que consiga ver as áreas mais escuras dos seus clips de vídeo sem atenuação das cores nas áreas mais claras ao mesmo tempo que mantém que permite a visualização de vídeos com cores naturais.
- Game (Jogos): Ligue o circuito de aceleração para obter um melhor tempo de resposta, reduzir as arestas irregulares para objectos em movimento no ecrã, melhorar o contraste para cenas com pouca ou muita luminosidade. Este perfil proporciona aos jogadores uma melhor experiência de jogos.
- Economy (Económico): Neste modo, o brilho e o contraste são ajustados e é feita a sintonização fina da luz de fundo para que possa obter uma correcta visualização das aplicações usadas no escritório e um baixo consumo de energia.
- Off (Desligado): Não é feita qualquer optimização por parte do SmartImage.

#### 3.2 SmartContrast

#### 1 O que é?

Tecnologia exclusiva que analisa de forma dinâmica o conteúdo mostrado no ecrã e optimiza automaticamente a relação de contraste do monitor para uma máxima nitidez e uma melhor experiência de visualização. Esta tecnologia aumenta a luz de fundo para proporcionar imagens mais claras, nítidas e brilhantes ou diminui a mesma para que possa ver imagens nítidas contra fundos escuros.

#### 2 Porque preciso desta tecnologia?

Para poder ver imagens nítidas e para um maior conforto de visualização seja qual for o tipo de conteúdo. A tecnologia SmartContrast controla e ajusta de forma dinâmica a luz de fundo para proporcionar imagens de vídeo mais claras, nítidas e brilhantes e para tornar o texto mais legível. Ao reduzir o consumo de energia por parte do monitor, está a poupar na conta da electricidade e a prolongar a vida útil do monitor.

#### **3** Como funciona?

Ao activar o SmartContrast este analisa o conteúdo que está a exibir em tempo real e ajusta as cores e a intensidade da luz de fundo. Esta função irá optimizar dinamicamente o contraste para poder tirar o máximo partido dos seus vídeos ou jogos.

#### 3.3 Philips SmartControl Premium

O novo software SmartControl Premium da Philips permite-lhe controlar o monitor através de uma interface gráfica fácil de utilizar. Os ajustes complicados são uma coisa do passado, pois este software intuitivo irá ajudá-lo a ajustar a resolução, a calibração da cor, o relógio/fase, os pontos brancos RGB, etc.

Equipado com a mais recente tecnologia de algoritmo de núcleo para processamento e resposta rápidos, este software visualmente atraente baseado em ícones animados e compatível com o Windows 7 está preparado para optimizar a sua experiência com os monitores Philips!

#### Instalação  $\vert$  1  $\vert$

- Siga as instruções para concluir a instalação.
- Pode abrir o programa após conclusão da instalação.
- Se quiser abrir o program mais tarde clique no atalho existente no ambiente de trabalho ou na barra de ferramentas.

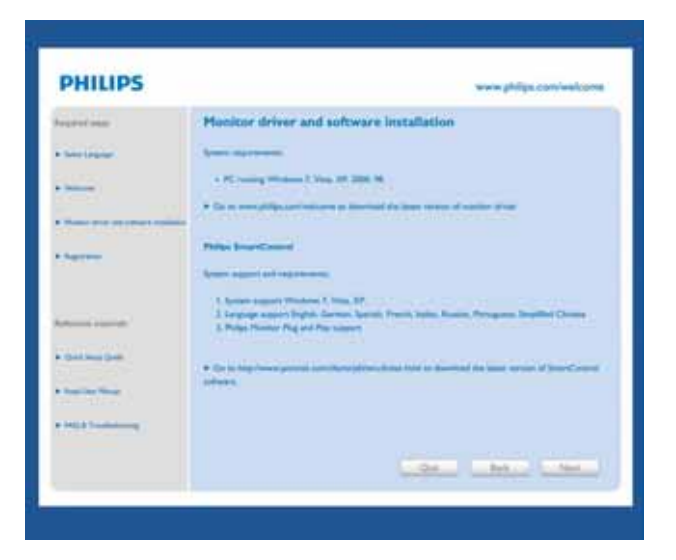

#### Utilização pela primeira vez – Assistente

- Ao utilizar o SmartControl Premium, pela primeira vez após a instalação, será automaticamente encaminhado para o assistente.
- Este irá guiá-lo passo a passo pelas várias operações de ajuste do desempenho do monitor.
- Posteriormente, se quiser utilizar o assistente pode fazê através do menu Plug-in.
- v Na janela Padrão, poderá ajustar mais definições sem utilizar o assistente.

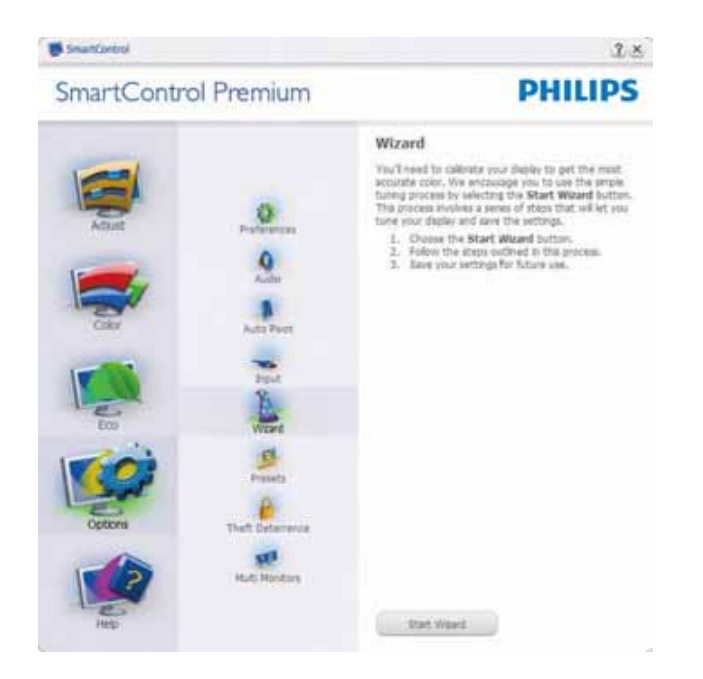

#### $\boxed{2}$ A janela Padrão:

#### O menu Adjust (Ajustar):

- O menu Adjust (Ajustar) permite-lhe Adjust (Ajustar) as opções Brightness (Brilho), Contrast (Contraste), Focus (Focagem), Position (Posição) e Resolution(Resolução).
- v Siga as instruções para Adjust (Ajustar) as opções.
- v A opção Cancelar permite ao utilizador cancelar a instalação.

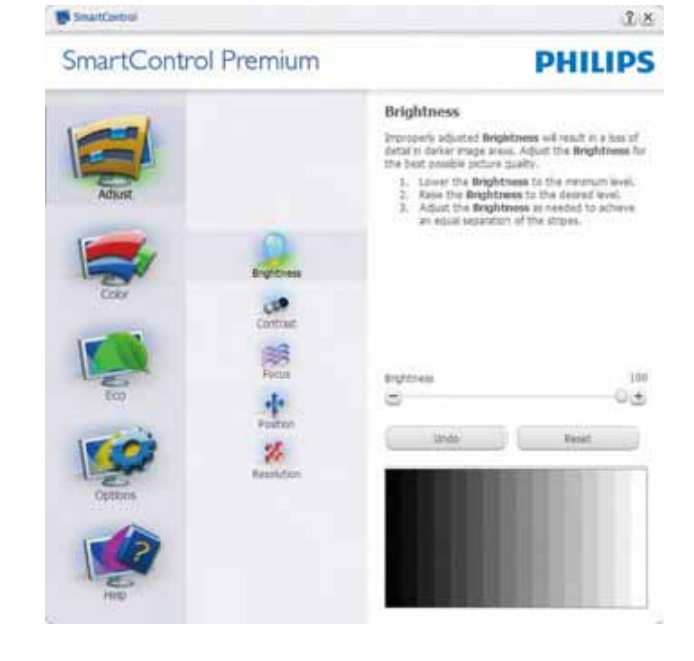

SmartControl Premium

**IN** ShartCorbol

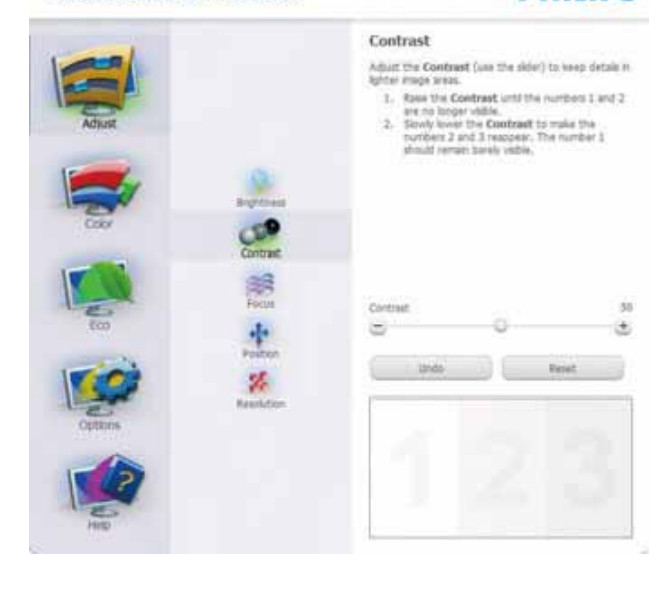

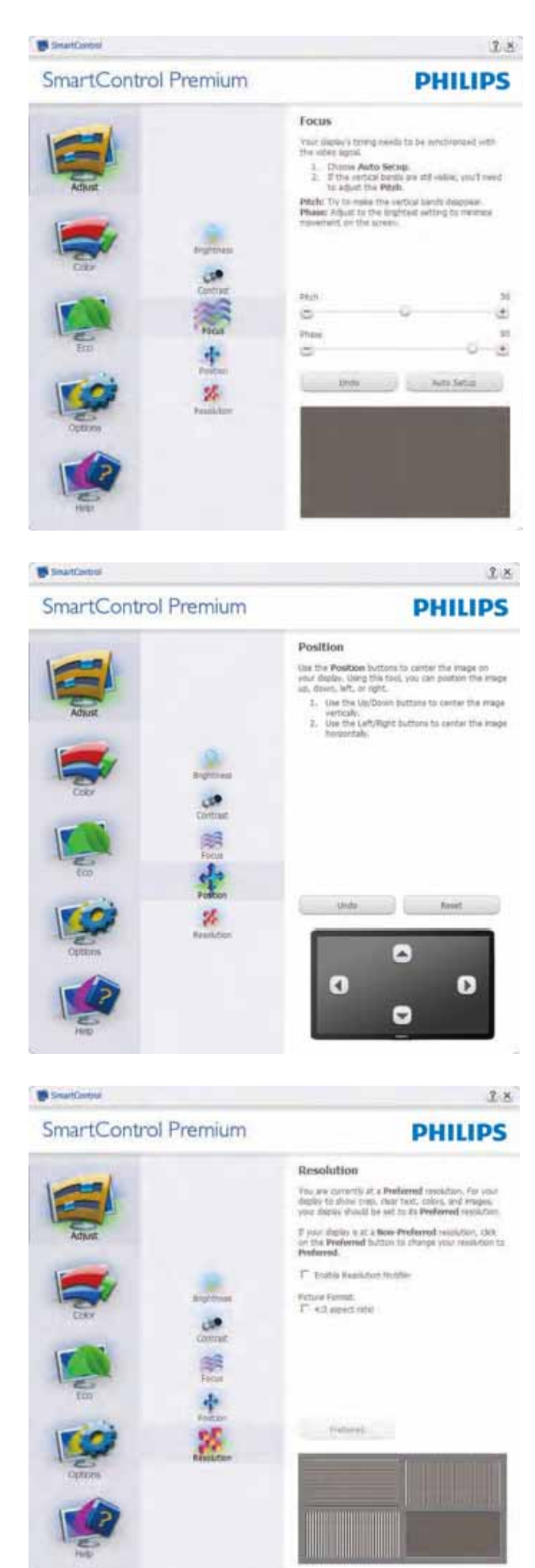

 $2 \times$ 

**PHILIPS** 

#### O menu Color (Cor):

- O menu Color (Cor) permite-lhe ajustar as opções RGB, Black Level (Nível de negro), White Point (Ponto branco), Color Calibration (Calibração da Color) e SmartImage (Consulte a secção SmartImage).
- Siga as instruções para ajustar as opções.
- Consulte a tabela em baixo para mais informações acerca das opções dos sub menus.
- Exemplo de Calibração da Cor **IS SnatCorps**

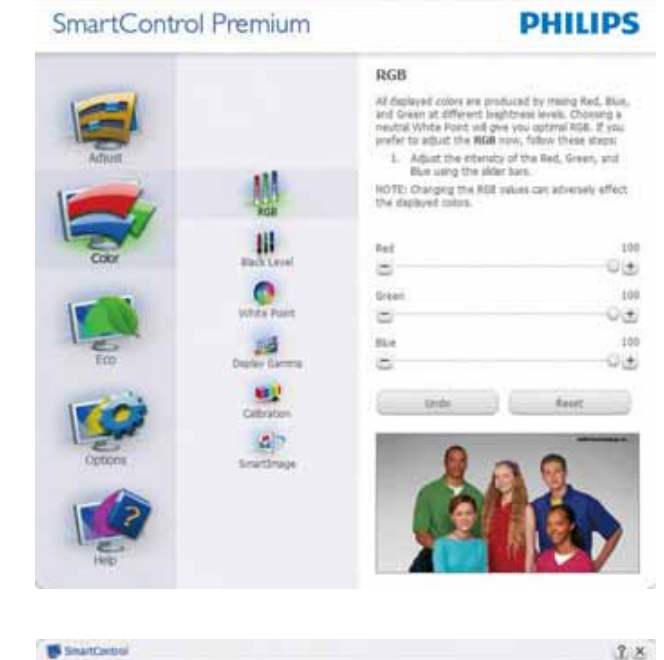

SmartControl Premium **PHILIPS** White Point **White Point is the point it which equal combinations** of each, generic and thus light at full straining couple which. The affects the event couple, from the most of scalar points and the event couple, the couple of the V 排  $-4$ White Point  $\ddot{ }$  $\sim$ up! and the state of the state of **SP** 

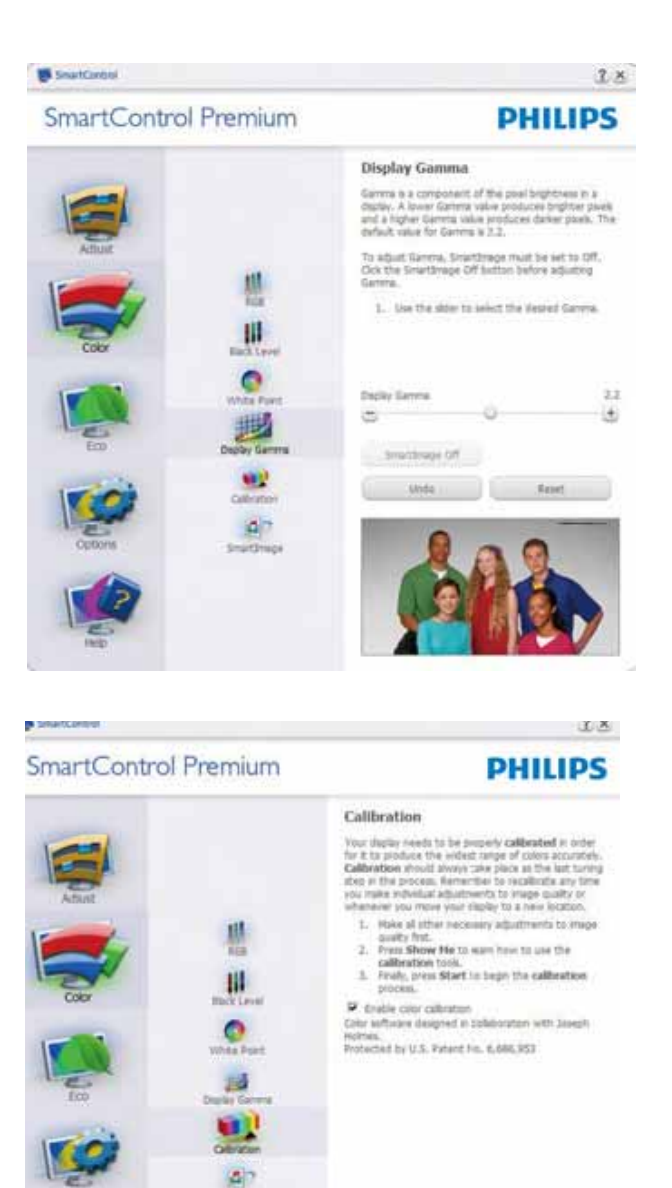

1. A opção "Show Me (Mostrar)" inicia o tutorial para calibração da cor.

Quick View

- 2. Iniciar inicia a sequência de calibração da cor composta por 6 etapas.
- 3. Quick View (Visualização rápida) mostra as imagens antes/depois.
- 4. Para voltar à janela Color (Cor,) clique no botão Cancel (Cancelar).
- 5. Enable color calibration (Activar calibração da cor) - esta opção encontra-se activada por predefinição. Se não estiver assinalada, esta opção não permite a calibração da cor e torna indisponíveis os botões das funções Iniciar e Visualização rápida.
- 6. A informação sobre a patente deve ser mostrada no ecrã de calibração.

 $2.8$ 

#### Ecrã para calibração inicial da cor:

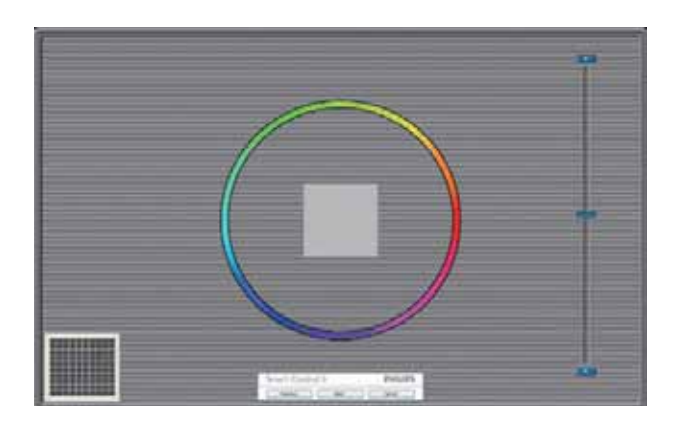

- O botão da função Previous (Anterior) fica desactivado até aparecer o segundo ecrã de calibração da cor.
- O botão Next (Seguinte) permite-lhe aceder às etapas seguintes (6).
- O último botão Seguinte permite-lhe aceder às opções File (Ficheiro) > Presets (Predefinições).
- O botão Cancel (Cancelar) fecha a interface e à página do plug in.

#### SmartImage

Permite ao utilizador alterar as definições para uma melhor visualização conforme o conteúdo.

Quando o modo Entertainment (Entretenimento) está definido, o SmartContrast e o SmartResponse ficam disponíveis.

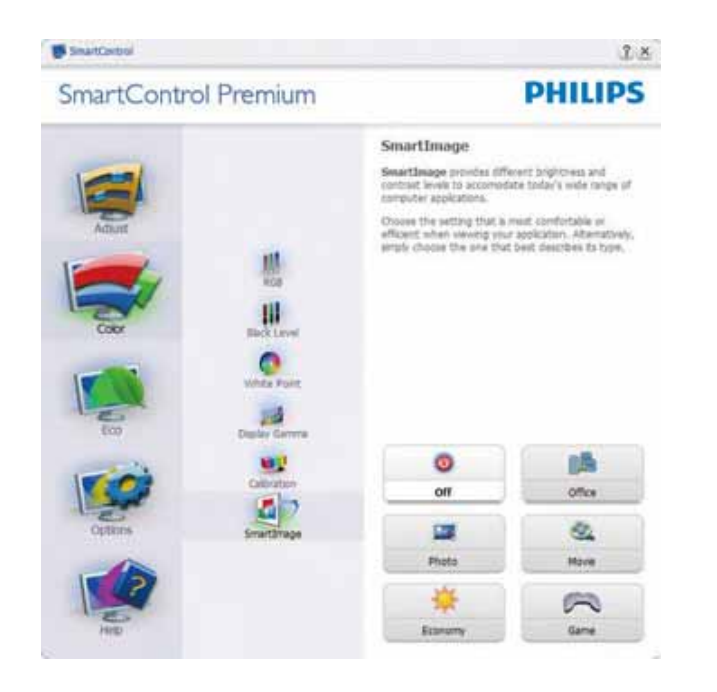

#### **FCO**

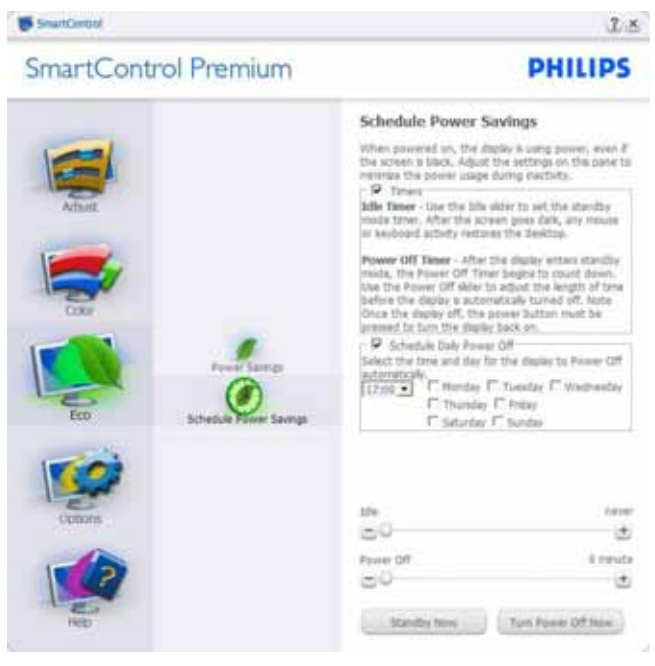

A janela Theft Deterrence (Anti-roubo) apenas fica activa quando selecciona o Theft Detterence Mode (modo Anti-roubo) no menu pendente Plug-Ins.

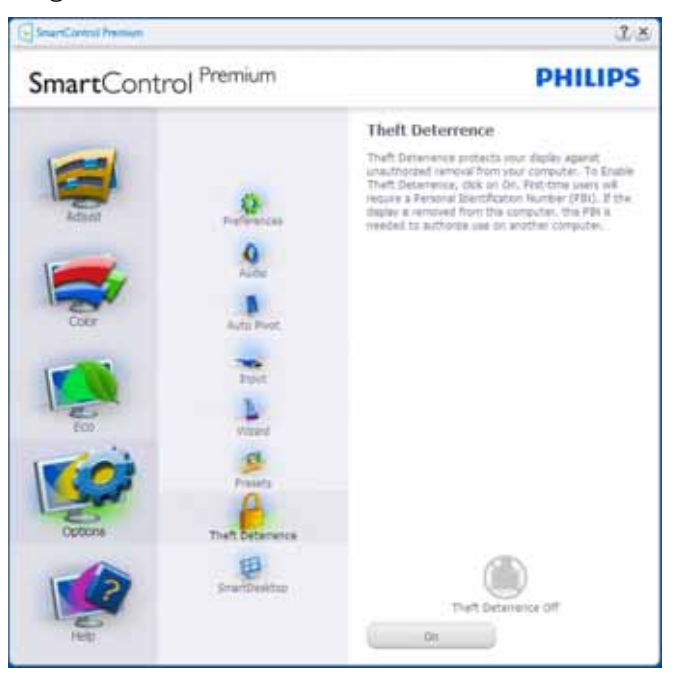

Para activar a opção Anti roubo, clique no botão Enable Theft Deterrence (Activar modo anti roubo) para aceder ao ecrã seguinte:

- O utilizador pode introduzir um código PIN composto por apenas 4 a 9 dígitos.
- Depois da introdução do código PIN, o botão Aceitar permite ao utilizador aceder à caixa de diálogo da página seguinte.
- O intervalo de tempo mínimo é de 5 minutos. O botão deslizante está predefinido para 5.
- O modo de protecção contra roubo não requer que o monitor esteja ligado a um anfitrião diferente.

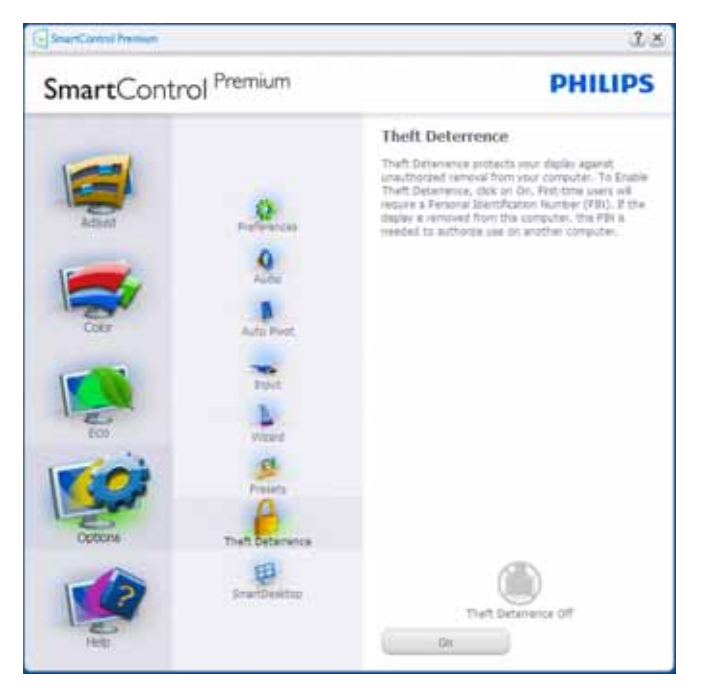

Depois da criação do código PIN, a janela Theft Deterrence (Anti roubo) indica que a função Theft Deterrence Enabled (anti roubo está activada) e oferece o botão PIN Options (Opções do PIN):

- A janela Theft Deterrence Enabled (Activar função anti roubo) é mostrada.
- A opção Disable Theft Deterrence (Desactivar modo anti-roubo) abre o ecrã da página seguinte.
- O botão Opções do PIN apenas fica disponível quando o utilizador cria um código PIN, este botão permite o acesso a um web site seguro.

#### Options (Opções) > Preferences (Preferências)

- Esta opção apenas fica activa ao seleccionar Preferences (Preferências) no menu pendente Opções. Num ecrã não suportado com capacidade DDC/CI, apenas os separadores Help (Ajuda) e Options (Opções) ficam disponíveis.

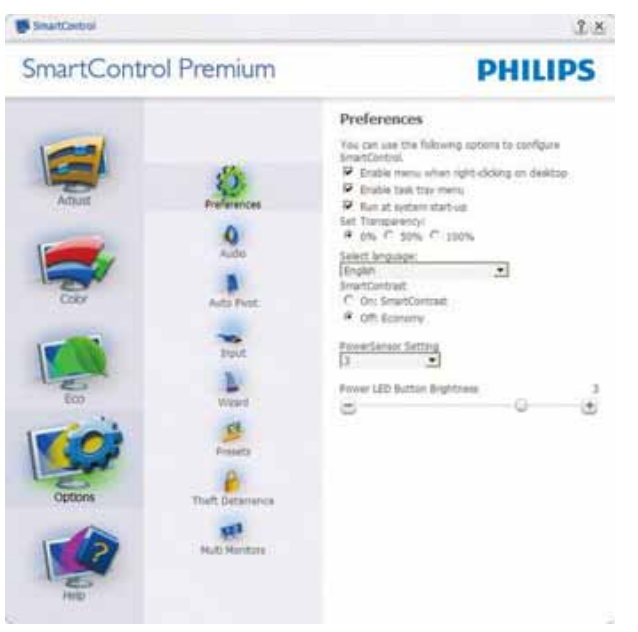

- Mostra as actuais definições preferidas.
- A função é activada se a caixa respectiva estiver assinalada. A caixa de verificação permite alternar entre opções.
- Enable Context Menu (A opção Activar menu) de contexto no ambiente de trabalho encontra-se predefinida para On (Activar). Enable Context menu (A opção Activar menu) de contexto mostra as opções Seleccionar predefinição e Ajustar ecrã do SmartControl Premium no menu de contexto exibido no ambiente de trabalho ao clicar com o botão direito do rato. A opção Disabled (Desactivar) remove o SmartControl Premium do menu de contexto exibido ao clicar com o botão direito do rato.
- O ícone Enable Task Tray (Activar tabuleiro de sistema) encontra-se predefinido para Activar. Enable context menu (A opção Activar menu) de contexto mostra o menu do tabuleiro de sistema para o SmartControl Premium. Clique a tecla direita do rato sobre o ícone do tabuleiro de sistema para ver as opções de menu Help (Ajuda), Technical Support (Assistência técnica), Verificar actualizações, Acerca do e Exit (Sair). Quando Enable context menu (A opção Activar menu) do tabuleiro de sistema está desactivada, o ícone do tabuleiro de sistema apenas mostra a opção EXIT (SAIR).
- A opção Executar no arranque está predefinida para Activar. Quando esta opção está desactivada, o SmartControl Premium não arranca ou aparece no tabuleiro de sistema. A única forma de iniciar o SmartControl Premium é a partir do atalho existente no ambiente de trabalho ou a partir do ficheiro do programa. Qualquer programa predefinido para abrir durante o arranque não será carregado se esta caixa não estiver assinalada (Disabled) (Desactivada).
- Activar o modo de transparência (Windows 7, Vista, XP). A predefinição é Opaque (Opaco) 0%.

Options (Opções) > Input (Entrada) - Esta opção apenas fica activa ao seleccionar Entrada no menu pendente Options (Opções). Num ecrã não suportado com capacidade DDC/CI, apenas os separadores Help (Ajuda) e Options (Opções) ficam disponíveis. Todos os outros separadores do SmartControl Premium ficam indisponíveis.

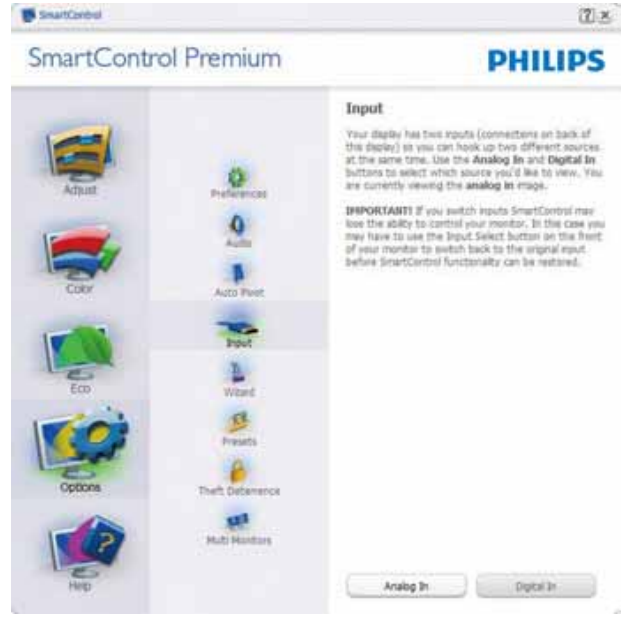

#### Options (Opção) > Auto Pivot (Pivot automático)

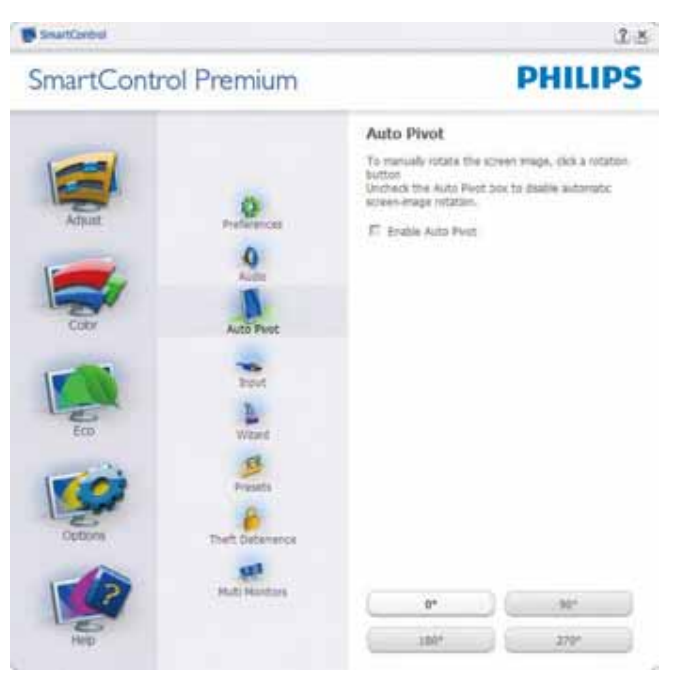

- Mostra a janela Source (Origem) e a definição relativa à actual origem de entrada do sinal.
- Nos monitores com uma única entrada, esta janela não é mostrada.

Options (Opções) > Audio (Áudio) - Esta opção apenas fica activa ao seleccionar Volume no menu pendente Options (Opções).

Num ecrã não suportado com capacidade DDC/ CI, apenas os separadores Help (Ajuda) e Options (Opções) ficam disponíveis.

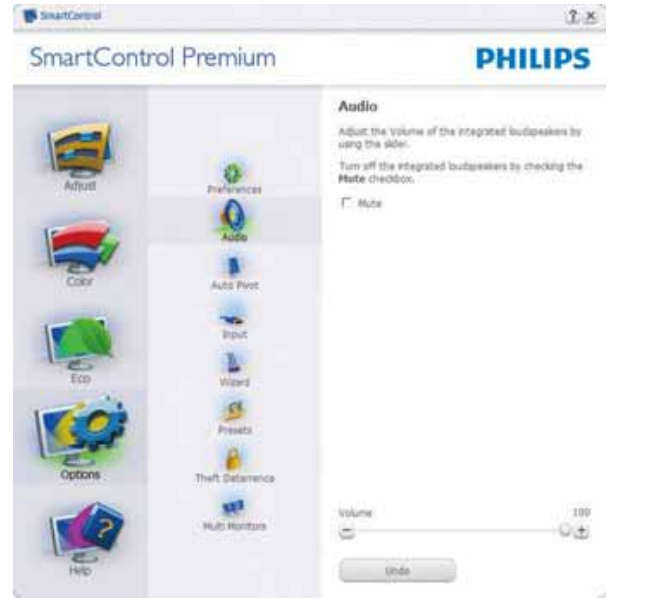

#### Help (Ajuda) > User Manual (manual do utilizador)

- Esta opção apenas fica activa ao seleccionar Manual do utilizador no menu pendente Help (Ajuda). Num ecrã não suportado com capacidade DDC/CI, apenas os separadores Help (Ajuda) e Options (Opções) ficam disponíveis.

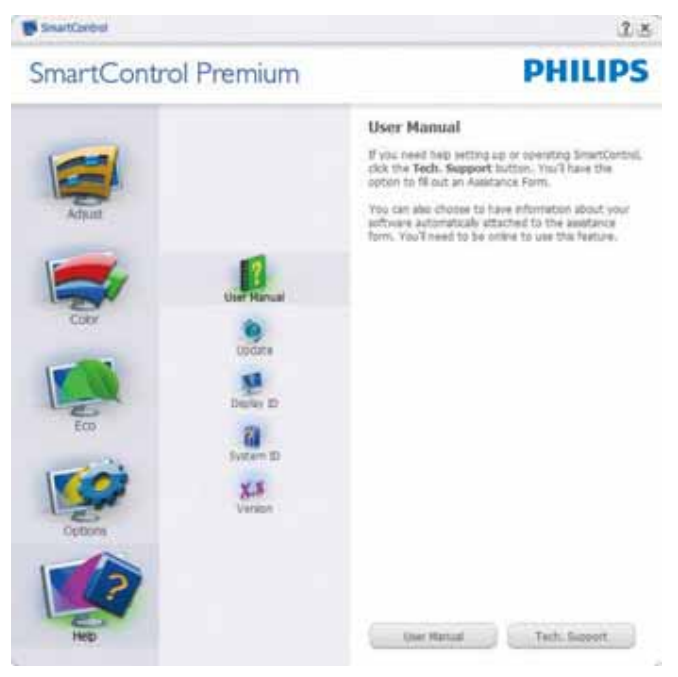

Help (Ajuda) > Version (Versão) - Esta opção apenas fica activa ao seleccionar Version (Versão) no menu pendente Help (Ajuda). Num ecrã não suportado com capacidade DDC/CI, apenas os separadores Help (Ajuda) e Options (Opções) ficam disponíveis.

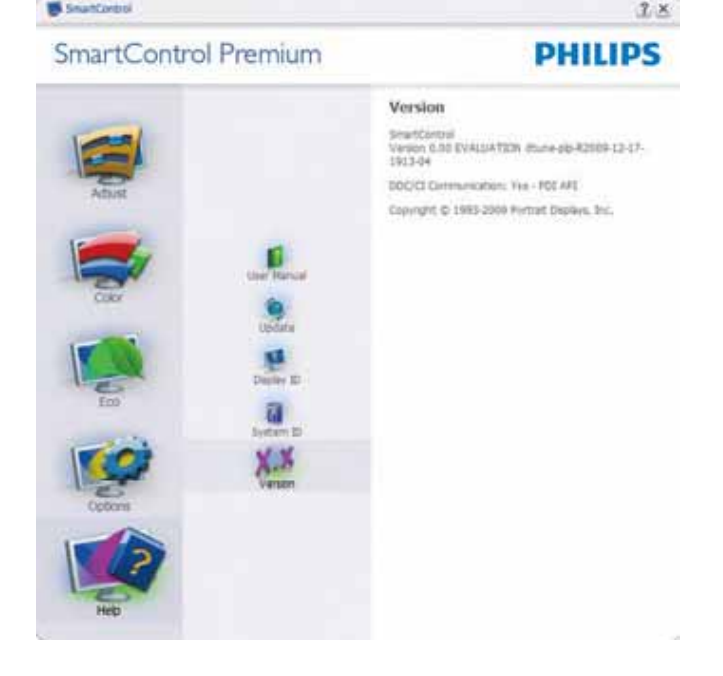

#### Menu de contexto

A apresentação do menu de contexto encontra-se activada por predefinição. Se Enable Context Menu (A opção Activar menu) de contexto estiver assinalada em Options (Opções)> Preferences (Preferências), o menu de contexto será mostrado.

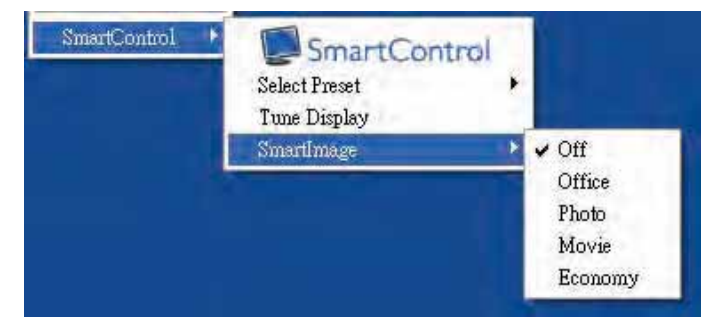

O menu de contexto inclui quatro entradas:

- SmartControl Premium O ecrã Acerca do é mostrado quando esta opção é seleccionada.
- Select Preset (Seleccionar predefinição) - Mostra um menu com as predefinições guardadas de forma hierárquica e para uso imediato. Um visto mostra a predefinição actualmente seleccionada. A opção Predefinições de fábrica pode também ser acedida através do menu pendente.
- Tune Display (Ajustar ecrã) Abre o painel de controlo do SmartControl Premium.
- SmartImage Verificar as definições actuais, Office (Escritório), Photo (Foto), Movie (Filmes), Game (Jogo), Economy (Economia) e Off (Desligado).

#### Menu do Task Tray (tabuleiro de sistema) activado

O menu do Task Tray (tabuleiro de sistema) pode ser mostrado clicando a tecla direita do rato sobre o ícone do SmartControl Premium no Task Tray (tabuleiro de sistema). Clique a tecla esquerda do rato para abrir a aplicação.

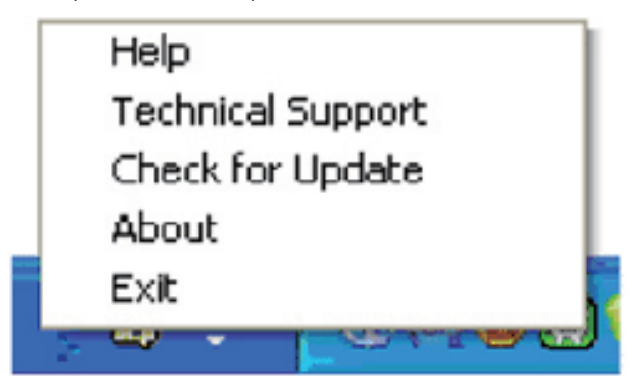

O Task Tray (tabuleiro de sistema) inclui cinco entradas:

- Help (Ajuda) Para aceder ao ficheiro contendo o manual do utilizador: Abra o ficheiro do manual do utilizador usando a janela do navegador predefinido.
- Technical Support (Assistência técnica) -Mostra a página de assistência técnica.
- Check for Update (Verificar existência de actualizações) - Leva o utilizador até ao web site PDI Landing e verifica a versão que o utilizador tem contra a versão mais recente disponível.
- About (Acerca do) Mostra informação mais detalhada: versão do produto, informação da versão e nome do produto.
- Exit (Sair) Fecha o SmartControl Premium Para executar novamente o SmartControl Premium seleccione SmartControl Premium no menu Programas ou faça um duplo clique sobre o ícone do PC ou reinicie o sistema.

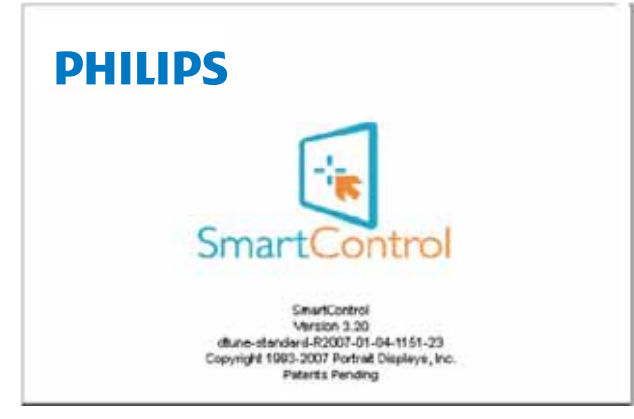

#### Menu do Task Tray (tabuleiro de sistema) desactivado

Quando o Task Tray (tabuleiro de sistema) se encontra desactivado na pasta de preferências, apenas a opção EXIT (SAIR) fica disponível. Para remover completamente o SmartControl Premium do Task Tray (tabuleiro de sistema), desactive a opção Executar no arranque em Options (Opções)> Preferences (Preferências).

#### 3.4 Guia SmartDesktop

#### 1 SmartDesktop

O SmartDesktop encontra-se em SmartControl Premium. Instalar o SmartControl Premium e seleccionar SmartDesktop em Options (Opções).

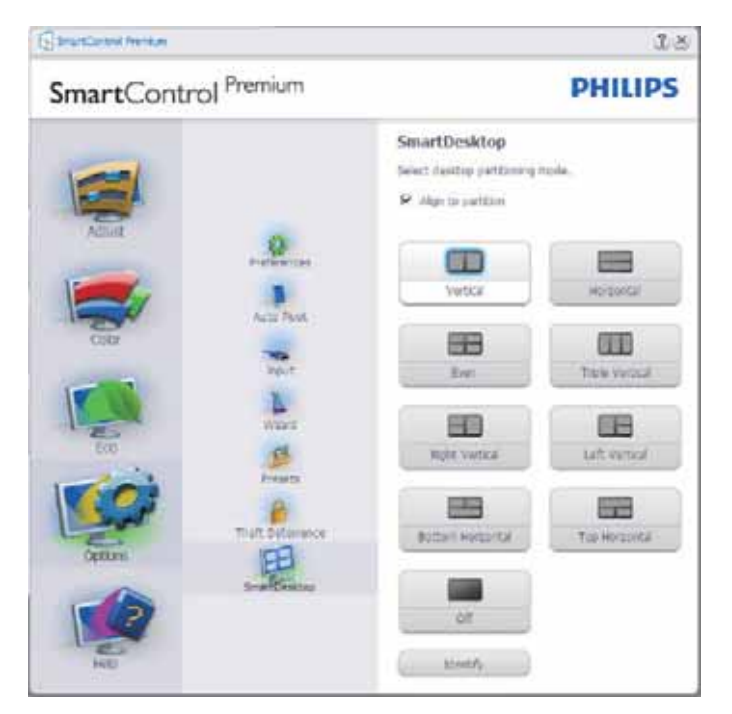

- A caixa de verificação alinhar à partição irá activar o alinhamento automático da janela quando arrastada para a partição definida.
- Seleccionar a partição pretendida clicando no ícone. A partição será aplicada ao ambiente de trabalho e o ícone será realçado.
- Identificar fornece uma forma rápida de visualizar a grelha.

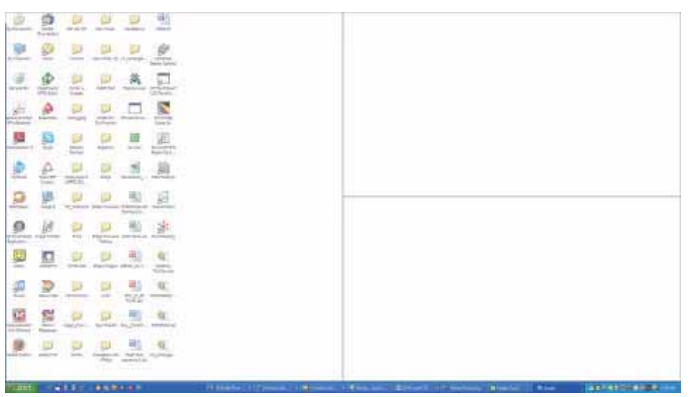

.

#### 2 Janelas de Arrastar e Largar

Uma vez que as partições tenham sido configuradas e a função Alinhar à partição tenha sido seleccionada, uma janela pode ser arrastada para a secção, sendo que será automaticamente alinhada. Quando a janela e o cursor do rato se encontram na secção, a mesma ficará realçada.

#### **A** Nota

Se a parte externa da secção não for visível ao arrastar a janela, "Show windows contents while dragging (Mostrar conteúdo da janela ao arrastar)" encontra-se desactivado. Para activar:

- 1. Em Painel de Controlo, clicar em Sistema.
- 2. Clicar em Definições Avançadas do Sistema (Nos SO Vista & Win7, encontra-se localizado na barra lateral esquerda)
- 3. Na secção Desempenho, clicar em Definições.
- 4. Marcar a caixa Mostrar conteúdo da janela ao arrastar e clicar em OK.

#### Outro caminho alternativo:

#### Vista

Control Panel (Painel de Controlo) > Personalization (Personalização) > Window Color and Appearance (Cor e Aspecto das Janelas) > clicar em " Open Classic appearance properties for more color options (Abrir as propriedades clássicas de aspecto para mais opções de cores) " > clicar no botão "Effects (Efeitos)" > e marcar Mostrar conteúdo da janela ao arrastar

#### XP:

Display Properties (Propriedades de visualização) > Appearance (Aspecto) > Effects... (Efeitos...) > e marcar Mostrar conteúdo da janela ao arrastar

#### Win 7:

Não existe outro caminho alternativo.

#### Opções da Barra de Título  $\vert 3 \vert$

As partições do ambiente de trabalho podem ser acedidas a partir da barra de título da janela activa. Isto fornece uma forma rápida e fácil de gerir o ambiente de trabalho, assim como enviar uma janela para qualquer partição sem ter de a arrastar e largar. Mover o cursor para a barra de título da janela activa para aceder ao menu de lista pendente.

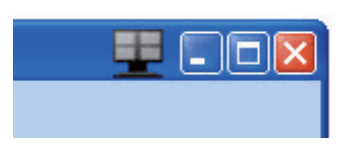

#### 4 Menu Botão Direito

Clicar com o botão direito no ícone Desktop Partition (Partição do Ambiente) para ver o menu de lista pendente.

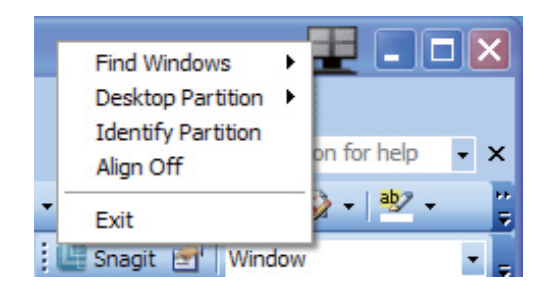

1. Find Windows (Encontrar janela) – Em alguns casos, o utilizador poderá ter enviado várias janelas para a mesma partição. Encontrar Janela apresenta todas as janelas abertas e move a janela seleccionada para a frente.

2. Desktop Partition (Partição do Ambiente de Trabalho) – Desktop Partition (Partição do Ambiente de Trabalho) mostra a partição actualmente seleccionada e permite ao utilizador alterar rapidamente qualquer partição exibida na lista pendente.

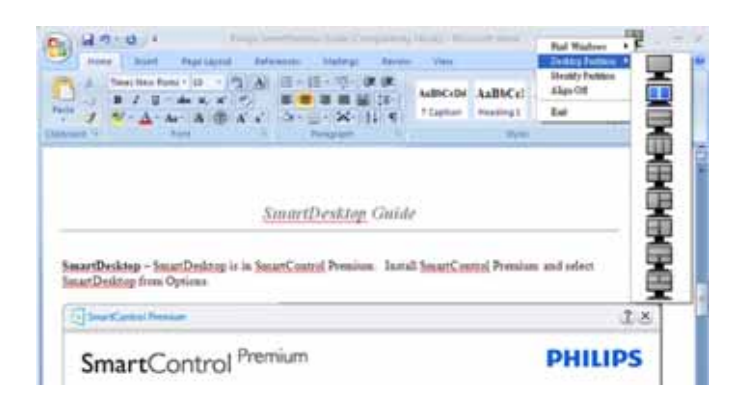

## **O** Nota

Caso esteja mais do que um ecrã ligado, o utilizador pode seleccionar o ecrã alvo de modo a alterar a partição. O ícone realçado representa a partição actualmente activa.

- 3. Identify Partition (Identificar Partição) Exibe o esquema no ambiente de trabalho relativamente à partição actual.
- 4. Align On/Align Off (Alinhar Ligado/Alinhar Desligado) – Activa/desactiva a funcionalidade de alinhamento automático de arrastar e largar.
- **5.** Exit (Sair) Fecha a Desktop Partition (Partição do Ambiente de Trabalho) e Sintonizar Ecrã. Para reiniciar, executar Sintonizar Ecrã do menu iniciar ou do atalho no ambiente de trabalho.

#### 5 Menu Botão Esquerdo

Clicar no botão esquerdo sobre o ícone da Desktop Partition (Partição do Ambiente de Trabalho) para enviar rapidamente a janela activa para qualquer partição sem ter de a arrastar e largar. Libertar o rato irá enviar a janela para a partição realçada.

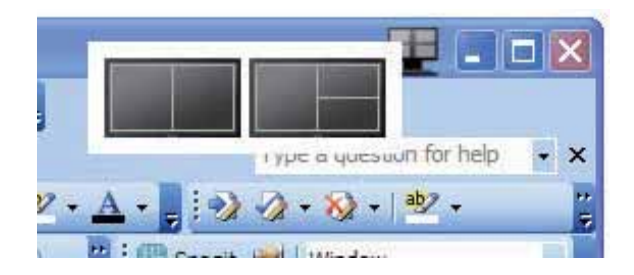

#### **6 Botão Direito - Bandeja Tarefas**

A bandeja de tarefas também contém quase todas as funcionalidades suportadas na barra de título (excepto o envio automático de uma janela para qualquer partição).

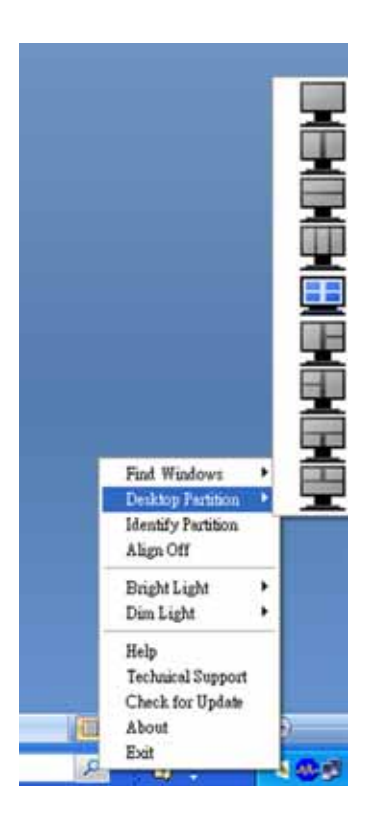

- **Find Windows (Encontrar janela)** Em alguns casos, o utilizador poderá ter enviado várias janelas para a mesma partição. Find Windows (Encontrar Janela) apresenta todas as janelas abertas e move a janela seleccionada para a frente.
- **•** Desktop Partition (Partição do Ambiente de Trabalho) – Desktop Partition (Partição do Ambiente de Trabalho) mostra a partição actualmente seleccionada e permite ao utilizador alterar rapidamente qualquer partição exibida na lista pendente.
- Identify Partition (Identificar Partição) Exibe o esquema no ambiente de trabalho relativamente à partição actual.
- Align On/Align Off (Alinhar Ligado/Alinhar Desligado) – Activa/desactiva a funcionalidade de alinhamento automático de arrastar e largar.

# 7 Definições de Partições SmartDesktop

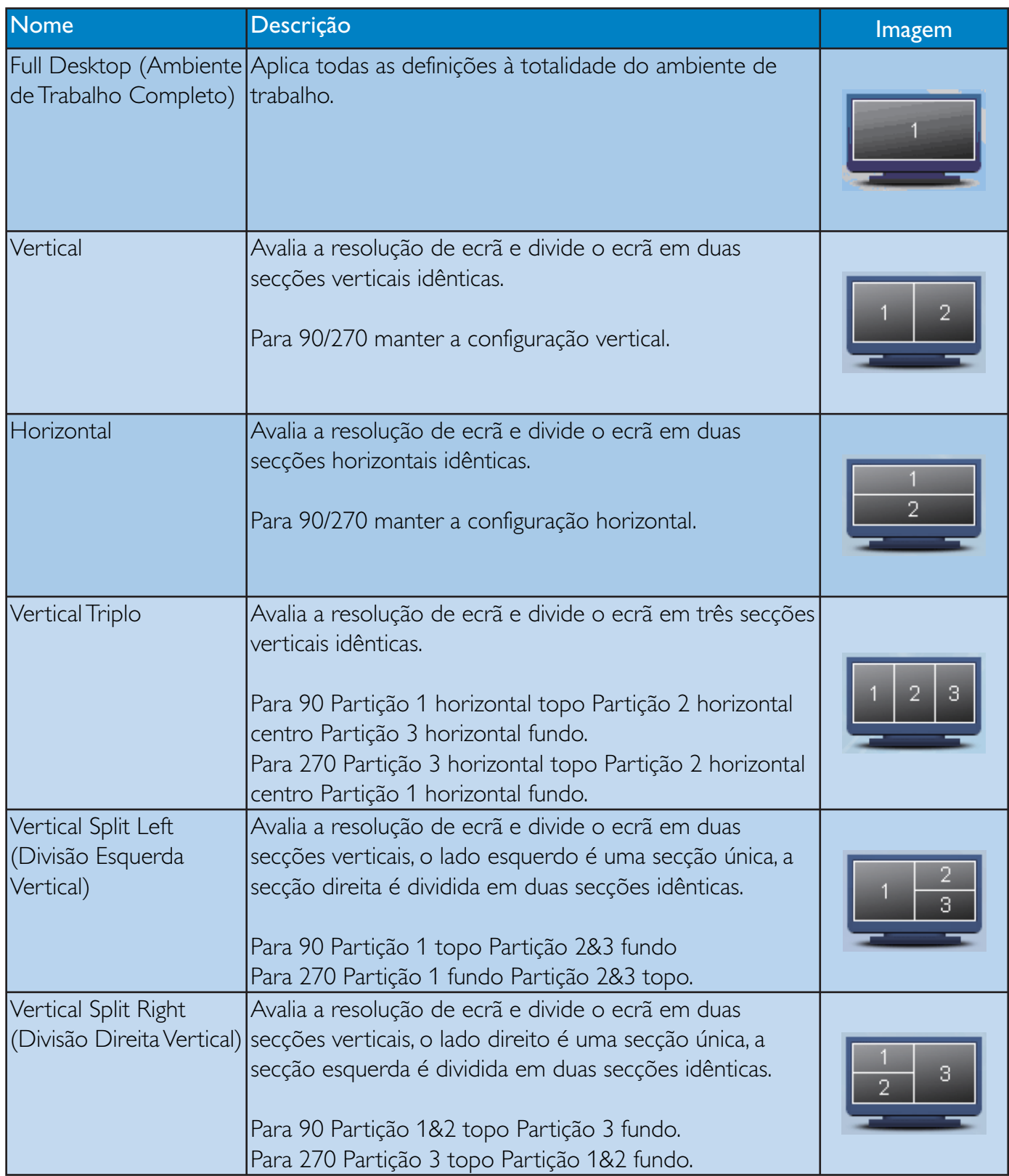

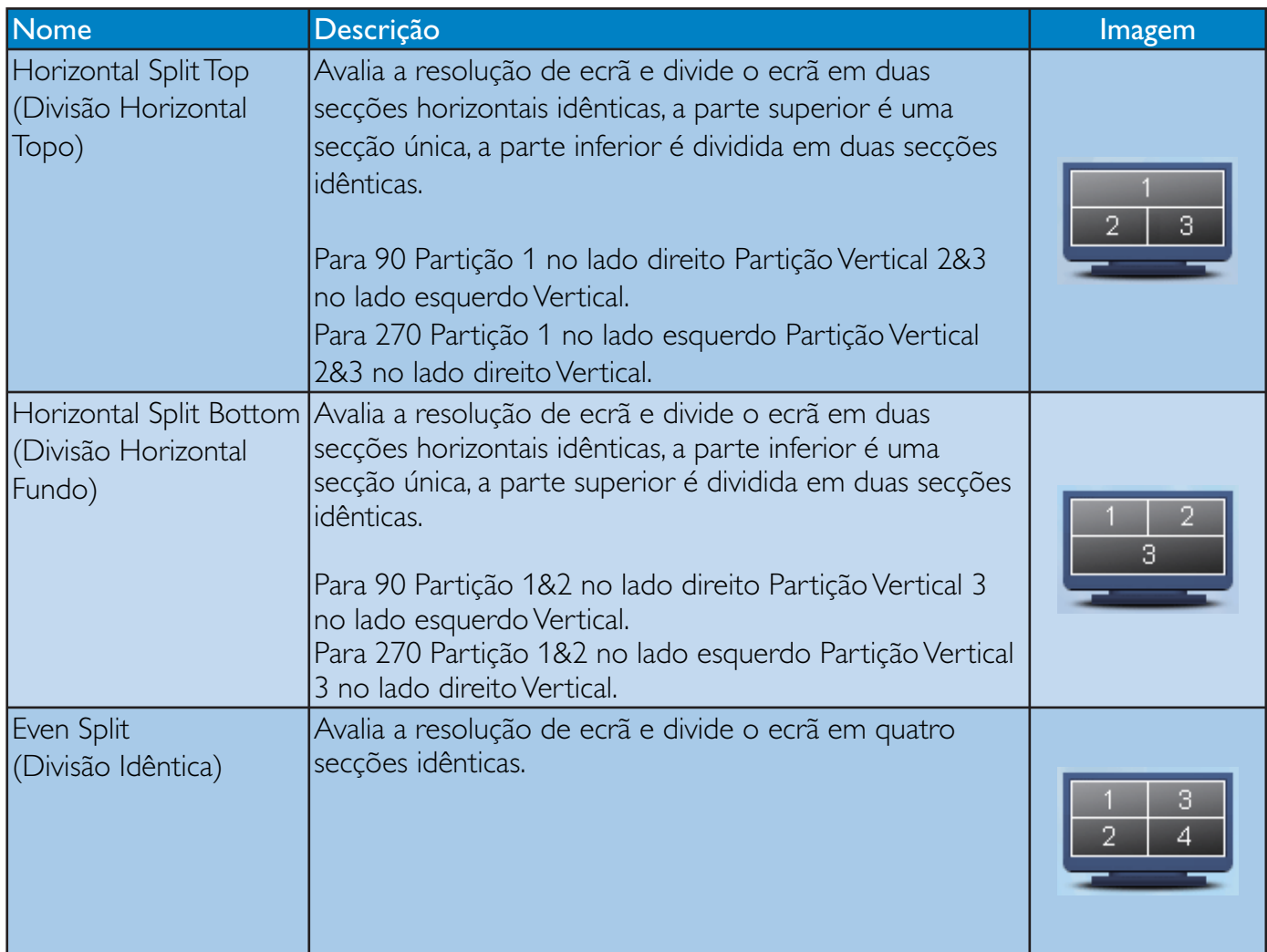

#### 3.5 Normas da Philips quanto ao defeito de pixel dos monitores de tela plana

A Philips se esforça para oferecer produtos da mais alta qualidade. Utilizamos alguns dos mais avançados processos de fabricação disponíveis no mercado e uma rigorosa prática de controle de qualidade. No entanto, por vezes os defeitos de píxeis ou subpíxeis decorrentes em painéis TFT utilizados em monitores de ecrã plano são inevitáveis. Nenhum fabricante pode garantir que todos os painéis sejam imunes a defeitos de pixel, mas a Philips garante que todo monitor que apresentar vários defeitos inaceitáveis será reparado ou substituído, de acordo com a garantia. Este informativo explica os diferentes tipos de defeitos de pixel, além de definir os níveis aceitáveis de defeito para cada tipo. Para que o seu monitor reparado ou substituído de acordo com a garantia, o número de defeitos de píxeis num monitor TFT deverá ultrapassar estes níveis aceitáveis. Por exemplo, no máximo 0,0004% de subpixels em um monitor XGA de 20 polegadas podem estar com defeito. Além disso, pelo fato de alguns tipos ou combinações de defeitos de pixel serem mais perceptíveis do que outros, a Philips determina padrões ainda mais elevados de qualidade para estes casos. Esta política aplica-se a todo o mundo.

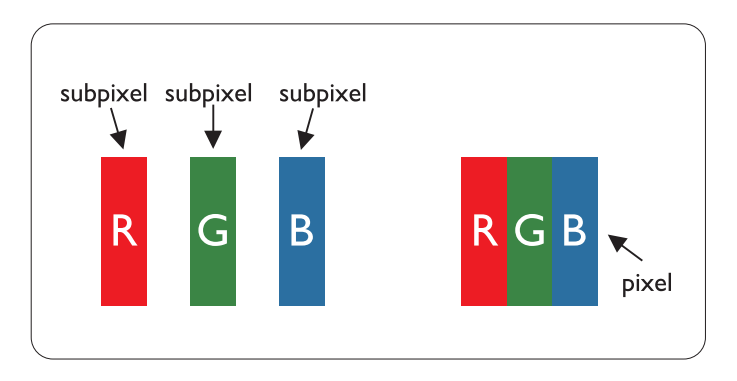

#### Pixels e Subpixels

Um pixel, ou um elemento de figura, é composto de três subpixels nas cores primárias de vermelho, verde e azul. Muitos pixels juntos formam uma figura. Quando todos os subpixels de um pixel estão claros, os três subpixels coloridos aparecem juntos como um único pixel branco. Quando todos estiverem escuros, os três subpixels coloridos aparecem juntos como um único pixel preto. Outras combinações de subpixels claros e escuros aparecem como pixels únicos de outras cores.

#### Tipos de defeitos de pixel

Os defeitos de pixel e subpixel aparecem na tela de diferentes maneiras. Há duas categorias de defeitos de pixel e diversos tipos de defeitos de subpixels em cada categoria.

#### Defeitos de Pontos Brilhantes

As anomalias de pontos brilhantes aparecem como pixels ou sub-pixels que estão sempre acesos ou "ligados". Isto é, um ponto brilhante é um sub-pixel que sobressai no ecrã quando o monitor apresenta um padrão escuro. Há três tipos diferentes de anomalias de pontos brilhantes:

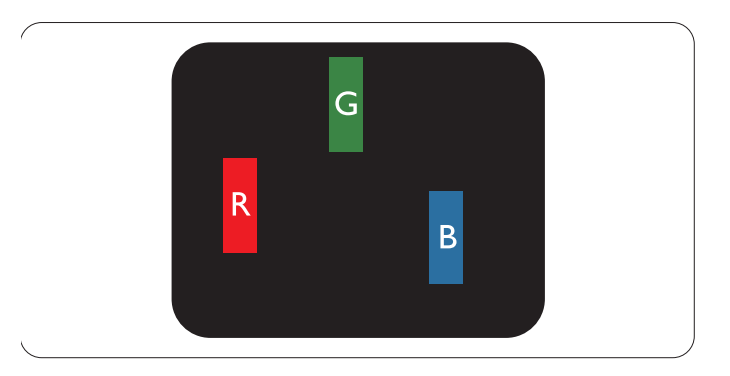

Um subpixel claro vermelho, verde ou azul

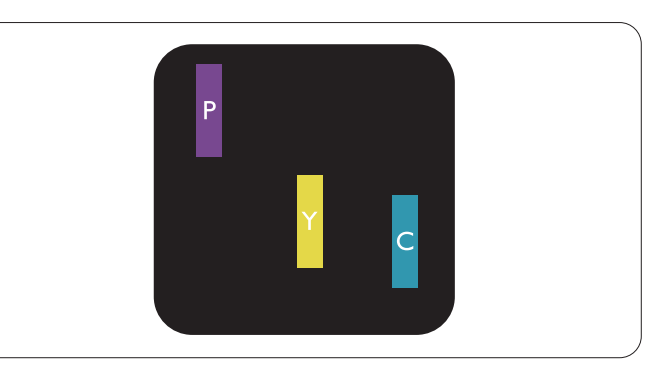

Dois subpixels adjacentes claros:

- $Vermelho + azul = roxo$
- $Vermelho + verde = amarelo$
- Verde + azul = ciânico (azul claro)

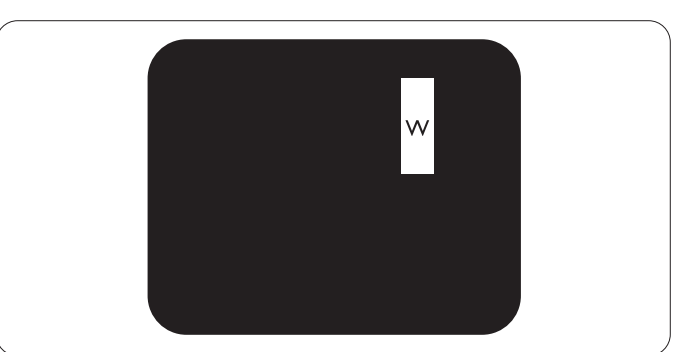

Três subpixels adjacentes claros (um pixel branco)

#### **A** Nota

Um ponto brilhante vermelho ou azul deve ser 50% mais brilhante do que os pontos vizinhos enquanto um ponto brilhante verde é 30% mais brilhante do que os pontos vizinhos.

#### Defeitos de Pontos Pretos

As anomalias de pontos pretos aparecem como pixels ou sub-pixels que estão sempre escuros ou "desligados". Isto é, um ponto preto é um sub-pixel que sobressai no ecrã quando o monitor apresenta um padrão claro. Estes são os tipos de anomalias de pontos pretos:

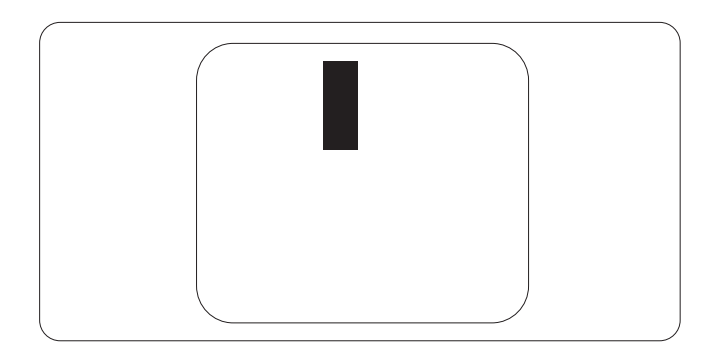

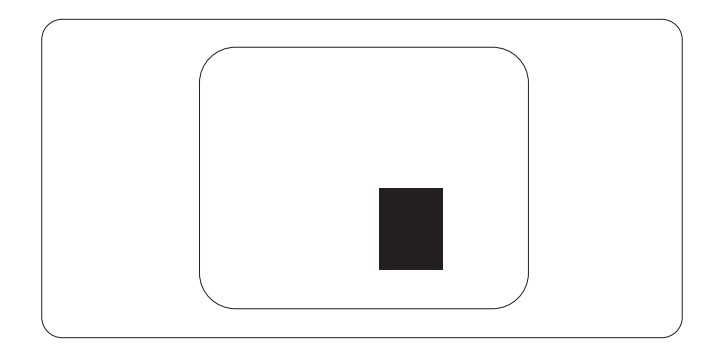

#### Proximidade dos defeitos de pixel

Pelo fato de os defeitos de pixel e subpixel do mesmo tipo e que estejam próximos um do outro serem mais perceptíveis, a Philips também especifica tolerâncias para a proximidade de defeitos de pixel.

#### Tolerâncias de defeitos de pixel

Para que seja reparado ou substituído devido a defeitos de píxeis durante o período de garantia, o monitor TFT de um ecrã plano Philips deverá apresentar defeitos de píxeis ou subpíxeis que excedam as tolerâncias listadas abaixo.

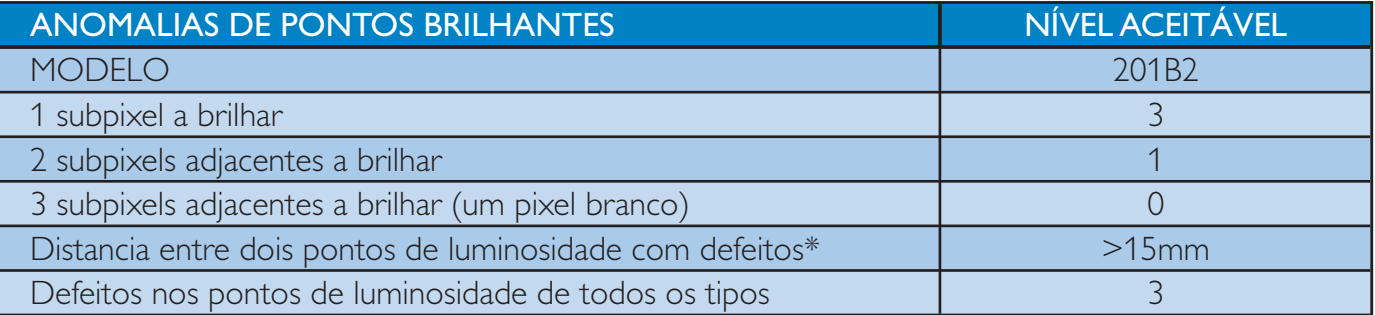

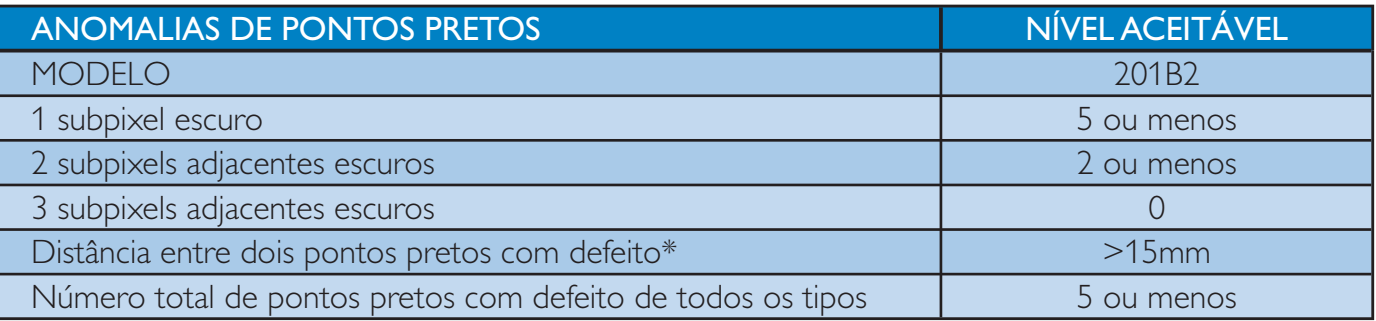

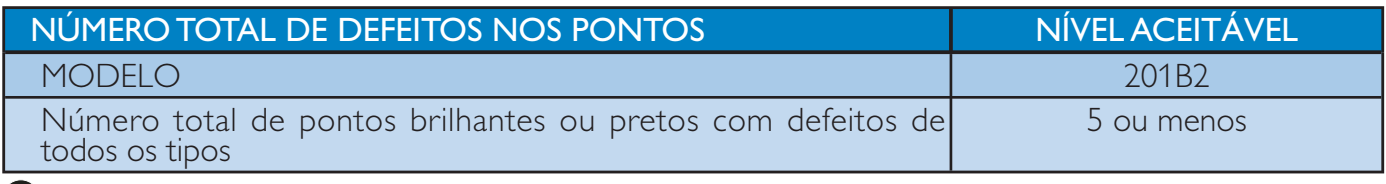

#### **O** Nota

Defeitos em 1 ou 2 subpixels adjacentes = 1 ponto com defeito Este monitor está em conformidade com a norma ISO9241-307.

# 4 Especificações técnicas

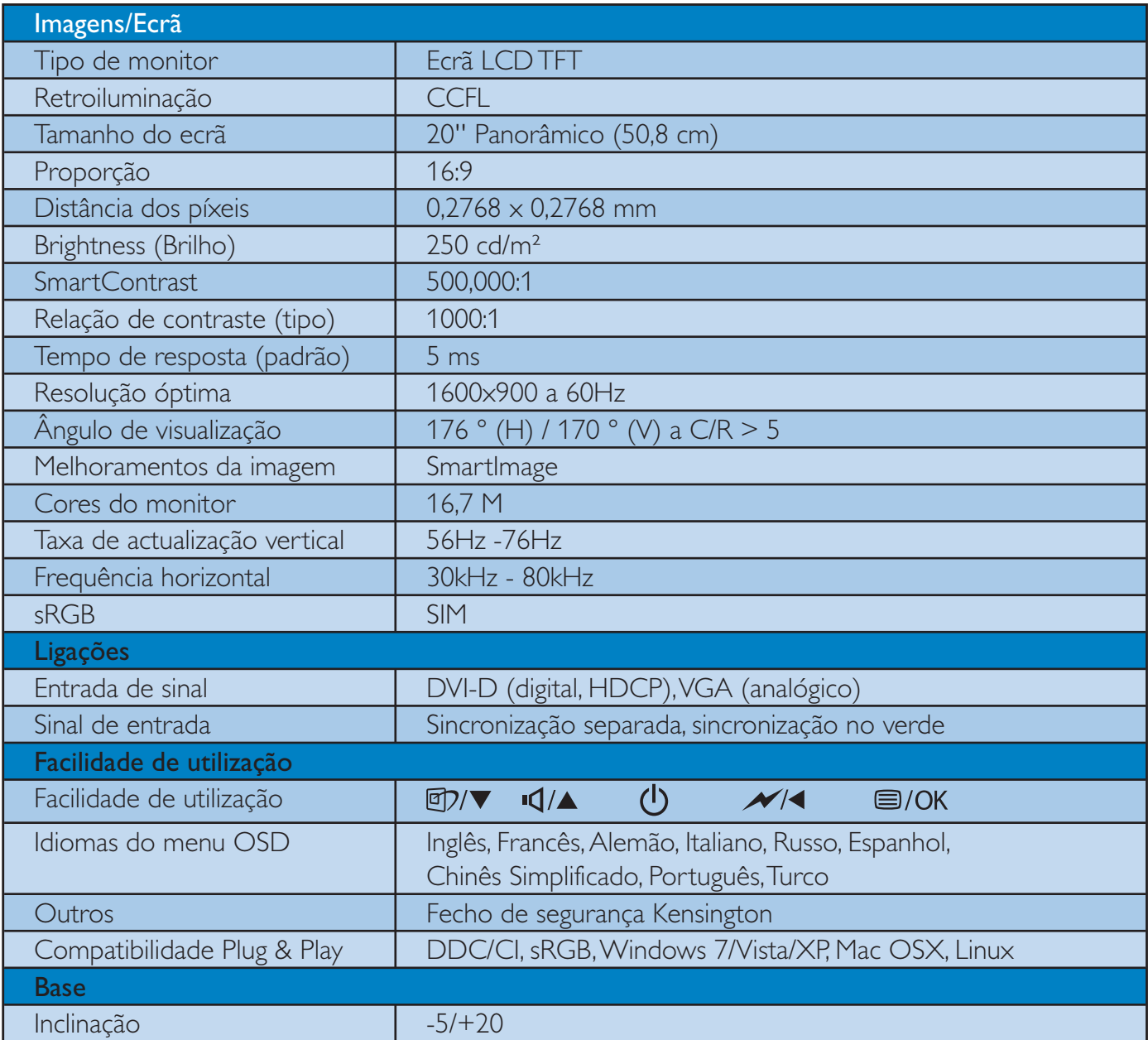

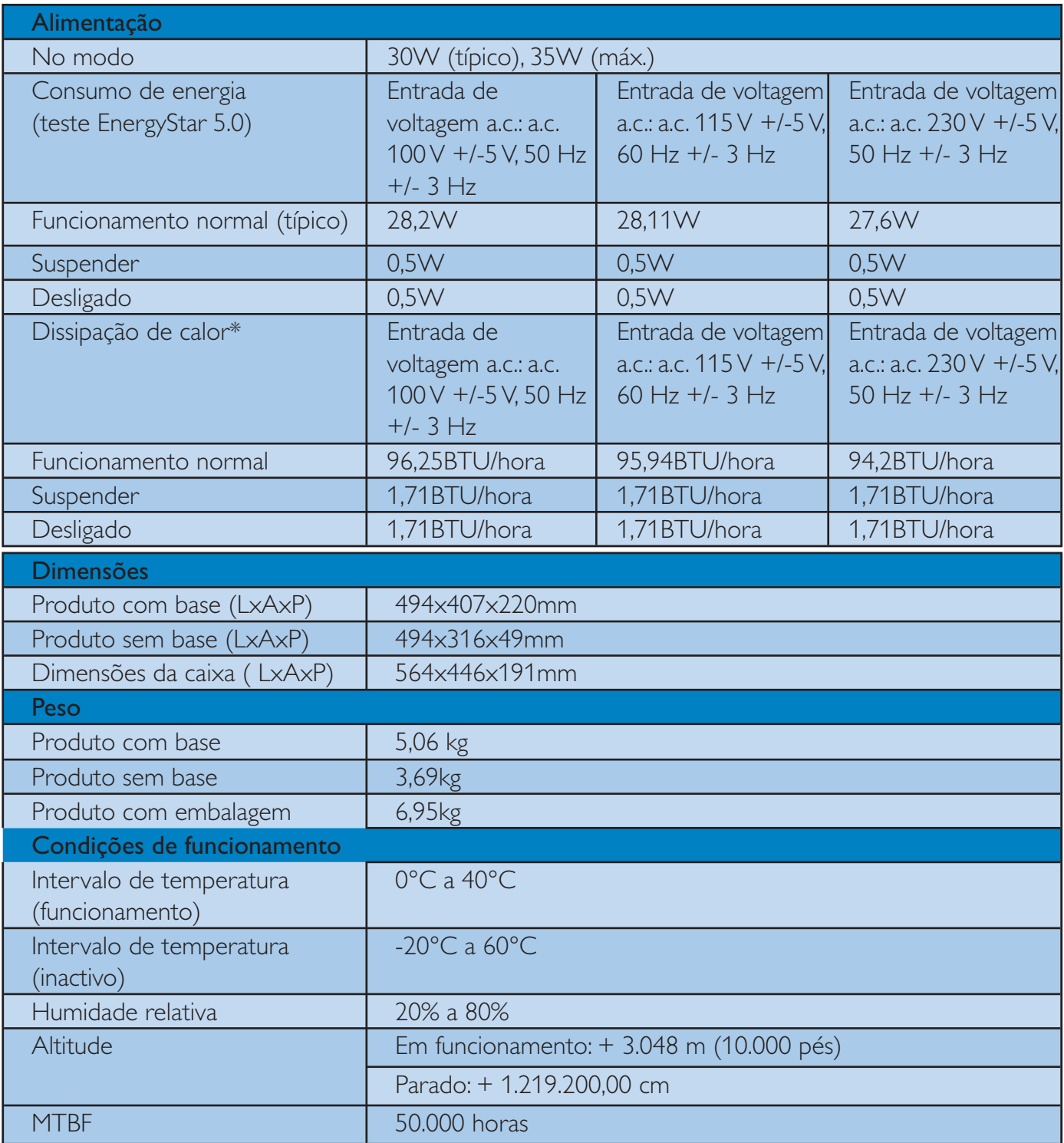

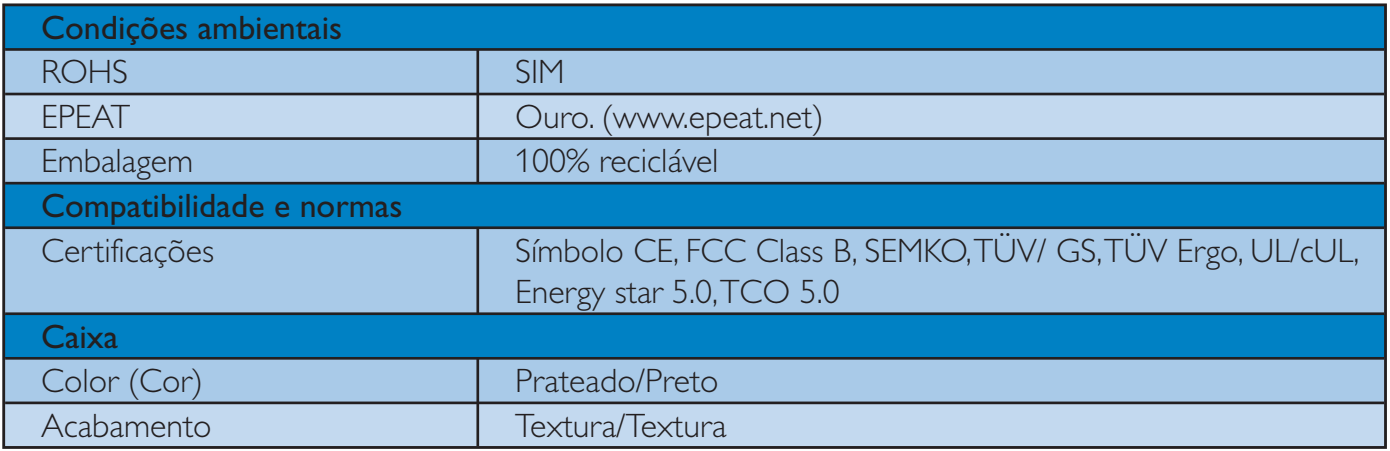

## $\bigoplus$  Nota

- 1. O prémio de Ouro EPEAT é válido apenas onde a Philips regista o produto. Visite www.epeat.net para conhecer o estado do registo no seu país.
- 2. Estes dados estão sujeitos a alteração sem aviso prévio. Aceda a www.philips.com/support para transferir a versão mais recente do folheto.

#### 4.1 Resolução e modos predefinidos 4.2 Poupança automática de energia

Resolução máxima  $\blacksquare$ 

> 1600 x 900 a 60 Hz (entrada analógica)  $1600 \times 900$  a 60 Hz (entrada digital)

**2** Resolução recomendada

 $1600 \times 900$  a 60 Hz (entrada digital)

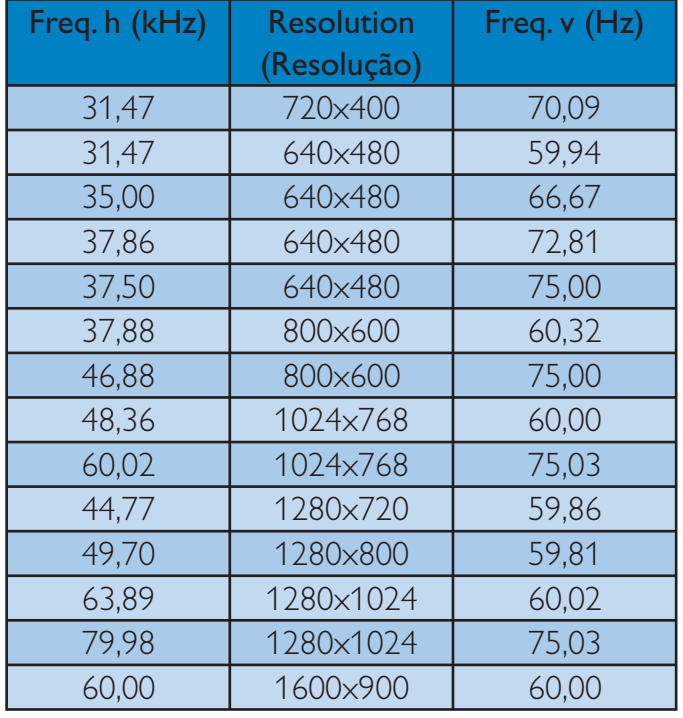

Se tiver software ou uma placa de vídeo compatível com a norma VESA DPM instalados no seu PC, o monitor pode reduzir automaticamente o consumo de energia quando não estiver a ser utilizado. Se uma entrada do teclado, rato ou outro dispositivo de entrada é detectada, o monitor é "reactivado" automaticamente. A tabela a seguir apresenta o consumo de energia e a sinalização desta função automática de poupança de energia:

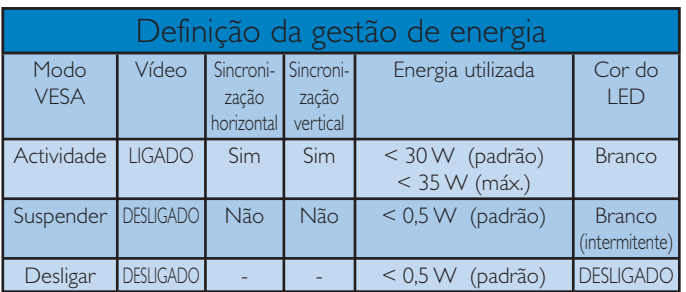

A configuração seguinte é utilizada para medir o consumo de energia deste monitor.

Resolução nativa: 1600 x 900 Contraste: 50% Brilho: 250 nits Temperatura da cor: 6500k com padrão branco completo Áudio (Desligado)

#### **O** Nota

Estes dados estão sujeitos a alteração sem aviso prévio.

# 5 Informações sobre regulamentações

#### Lead-free Product

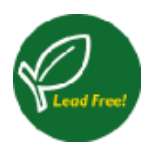

Lead free display promotes environmentally sound recovery and disposal of waste from electrical and electronic equipment. Toxic substances

like Lead has been eliminated and compliance with European community's stringent RoHs directive mandating restrictions on hazardous substances in electrical and electronic equipment have been adhered to in order to make Philips monitors safe to use throughout its life cycle.

#### TCO Displays 5.0 Information

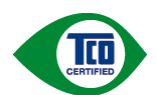

Congratulations,

Your display is designed for both you and the planet!

This display carries the TCO Certified label. This ensures that the display is designed for minimal impact on the climate and natural environment,

while offering all the performance expected from top of the line electronic products. TCO Certified is a third party verified program, where every product model is tested by an accredited independent test laboratory. TCO Certified represents one of the toughest certifications for displays worldwide.

#### Some of the Usability features of the TCO Displays 5.0 requirements:

#### Visual Ergonomics

Good visual ergonomics in order to improve the working environment for the user and to reduce sight and strain problems. Important parameters are:

- Light levels without color tint, Uniform color and luminance, Wide color gamut
- Calibrated color temperature and gamma curve
- Wide luminance level, Dark black levels, Low motion blur

#### Electrical Safety

- Product fulfills rigorous safety standards Emissions
- Low alternating electric and magnetic fields emissions
- Low acoustic noise emissions Some of the Environmental features of the TCO Displays 5.0 requirements:
- The brand owner demonstrates corporate social responsibility and has a certified environmental management system (EMAS or ISO 14001)
- Very low energy consumption both in on- and standby mode
- Restrictions on chlorinated and brominated flame retardants, plasticizer and polymers
- Restrictions on heavy metals such as cadmium, mercury and lead (RoHS compliance)

For displays with glossy bezels the user should consider the placement of the display as the bezel may cause disturbing reflections from surrounding light and bright surfaces.

#### EPEAT

(www.epeat.net)

"The EPEAT (Electronic Product Environmental Assessment Tool) program evaluates computer desktops, laptops, and monitors based on 51 environmental criteria developed through an extensive stakeholder consensus process supported by US EPA. EPEAT system helps purchasers in the public and private sectors evaluate, compare and select desktop computers,

notebooks and monitors based on their e nvironmental attributes. EPEAT also provides a clear and consistent set of performance criteria for the design of products, and provides an opportunity for manufacturers to secure market recognition for efforts to reduce the environmental impact of its products." Benefits of EPEAT Reduce use of primary materials Reduce use of toxic materials

Avoid the disposal of hazardous waste EPEAT'S requirement that all registered products meet ENERGY STAR's energy efficiency specifications, means that these products will consume less energy throughout their life.

#### CE Declaration of Conformity

This product is in conformity with the following standards

- EN60950-1:2006 (Safety requirement of Information Technology Equipment)
- EN55022:2006 (Radio Disturbance requirement of Information Technology Equipment)
- v EN55024:1998+A1:2001+A2:2003 (Immunity requirement of Information Technology Equipment)
- EN61000-3-2:2006 (Limits for Harmonic Current Emission)
- v EN61000-3-3:1995+A1:2001+A2:2005 (Limitation of Voltage Fluctuation and Flicker)

following provisions of directives applicable

- 2006/95/EC (Low Voltage Directive)
- 2004/108/EC (EMC Directive)
- 2005/32/EC (EuP Directive, EC No. 1275/2008 mplementing Directive for Standby and Off mode power consumption) and is produced by a manufacturing organization on ISO9000 level.

The product also comply with the following standards

- ISO9241-307:2008 (Ergonomic requirement, Analysis and compliance test methods for electronic visual displays)
- GS EK1-2000:2009 (GS mark requirement)
- prEN50279:1998 (Low Frequency Electric and Magnetic fields for Visual Display)
- MPR-II (MPR:1990:8/1990:10 Low Frequency Electric and Magnetic fields)
- TCO Displays 5.0 (Requirement for Environment Labeling of Ergonomics, Energy, Ecology and Emission, TCO: Swedish Confederation of Professional Employees) for TCO versions

### Energy Star Declaration

#### (www.energystar.gov)

This monitor is equipped with a function for saving energy which supports the VESA Display Power Management (DPM) standard. This means that the monitor must be connected to a computer which supports VESA DPM. Time settings are adjusted from the system unit by software.

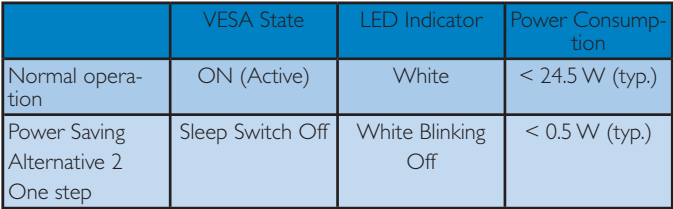

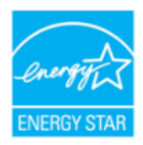

Como parceiros da ENERGY STAR®, determinámos que este produto cumpre as orientações de eficiência energética da ENERGY STAR<sup>®</sup>.

## **⊖** Nota

We recommend you switch off the monitor when it is not in use for a long time.

#### Federal Communications Commission (FCC) Notice (U.S. Only)

- $\bigoplus$  This equipment has been tested and found to comply with the limits for a Class B digital device, pursuant to Part 15 of the FCC Rules. These limits are designed to provide reasonable protection against harmful interference in a residential installation. This equipment generates, uses and can radiate radio frequency energy and, if not installed and used in accordance with the instructions, may cause harmful interference to radio communications. However, there is no guarantee that interference will not occur in a particular installation. If this equipment does cause harmful interference to radio or television reception, which can be determined by turning the equipment off and on, the user is encouraged to try to correct the interference by one or more of the following measures:
- Reorient or relocate the receiving antenna.
- Increase the separation between the equipment and receiver.
- Connect the equipment into an outlet on a circuit different from that to which the receiver is connected.
- Consult the dealer or an experienced radio/ TV technician for help.
- Changes or modifications not expressly approved by the party responsible for compliance could void the user's authority to operate the equipment.

Use only RF shielded cable that was supplied with the monitor when connecting this monitor to a computer device.

To prevent damage which may result in fire or shock hazard, do not expose this appliance to rain or excessive moisture.

THIS CLASS B DIGITAL APPARATUS MEETS ALL REQUIREMENTS OF THE CANADIAN INTERFERENCE-CAUSING EQUIPMENT REGULATIONS.

#### FCC Declaration of Conformity

Declaration of Conformity for Products Marked with FCC Logo,

United States Only

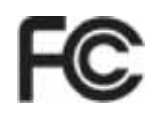

This device complies with Part 15 of the FCC Rules. Operation is subject to the following two conditions: (1) this device may not cause harmful interference, and (2) this device must accept any interference received, including interference that may cause undesired operation.

#### Commission Federale de la Communication (FCC Declaration)

Cet équipement a été testé et déclaré conforme auxlimites des appareils numériques de class B,aux termes de l'article 15 Des règles de la FCC. Ces limites sont conçues de façon à fourir une protection raisonnable contre les interférences nuisibles dans le cadre d'une installation résidentielle.

CET appareil produit, utilise et peut émettre des hyperfréquences qui, si l'appareil n'est pas installé et utilisé selon les consignes données, peuvent causer des interférences nuisibles aux communications radio.

Cependant, rien ne peut garantir l'absence d'interférences dans le cadre d'une installation particulière. Si cet appareil est la cause d'interférences nuisibles pour la réception des signaux de radio ou de télévision, ce qui peut être décelé en fermant l'équipement, puis en le remettant en fonction, l'utilisateur pourrait essayer de corriger la situation en prenant les mesures suivantes:

- Réorienter ou déplacer l'antenne de réception.
- Augmenter la distance entre l'équipement et le récepteur.
- Brancher l'équipement sur un autre circuit que celui utilisé par le récepteur.
- Demander l'aide du marchand ou d'un technicien chevronné en radio/télévision.

Toutes modifications n'ayant pas reçu l'approbation des services compétents en matière de conformité est susceptible d'interdire à l'utilisateur l'usage du présent équipement.

N'utiliser que des câbles RF armés pour les connections avec des ordinateurs ou périphériques.

#### CET APPAREIL NUMERIQUE DE LA CLASSE B RESPECTE TOUTES LES EXIGENCES DU REGLEMENT SUR LE MATERIEL BROUILLEUR DU CANADA.

#### EN 55022 Compliance (Czech Republic Only)

This device belongs to category B devices as described in EN 55022, unless it is specifically stated that it is a Class A device on the specification label. The following applies to devices in Class A of EN 55022 (radius of protection up to 30 meters). The user of the device is obliged to take all steps necessary to remove sources of interference to telecommunication or other devices.

Pokud není na typovém štitku počítače uvedeno, že spadá do do třídy A podle EN 55022,<br>spadá automaticky do třídy B podle EN 55022. Pro zařízení zařazená do třídy A (chranné<br>pásmo 30m) podle EN 55022 platí následující. Dojd .<br>jiných zařízení je uživatel povinnen provést taková opatřgní, aby rušení odstranil.

#### Polish Center for Testing and Certification **Notice**

The equipment should draw power from a socket with an attached protection circuit (a threeprong socket). All equipment that works together (computer, monitor, printer, and so on) should have the same power supply source.

The phasing conductor of the room's electrical installation should have a reserve short-circuit protection device in the form of a fuse with a nominal value no larger than 16 amperes (A).

To completely switch off the equipment, the power supply cable must be removed from the power supply socket, which should be located near the equipment and easily accessible.

A protection mark "B" confirms that the equipment is in compliance with the protection usage requirements of standards PN-93/T-42107 and PN-89/E-06251.

#### Wymagania Polskiego Centrum Badań i Certyfikacji

Urządzenie powinno być zasiłane z gniazda z przyłączonym obwodem ochronnym (gniazdo z kołkiem). Współpracujące ze sobą urządzenia (komputer, monitor, drukarka) powinny być zasilane z tego samego źródła.

Instalacja elektryczna pomieszczenia powinna zawierać w przewodzie fazowym rezerwową ochronę<br>przed zwarciami, w postaci bezpiecznika o wartości znamionowej nie większej niż 16A (amperów). .<br>W celu całkowitego wyłączenia urządzenia z sieci zasilania, należy wyjąć wtyczkę kabla<br>zasilającego z gniazdka, które powinno znajdować się w pobliżu urządzenia i być łatwo dostęp Znak bezpieczeństwa "B" potwierdza zgodność urządzenia z wymaganiami bezpieczeństwa użytkowania zawartymi w PN-93/T-42107 i PN-89/E-06251.

#### Pozostałe instrukcje bezpieczeństwa

- Nie należy używać wtyczek adapterowych lub usuwać kołka obwodu ochronnego z wtyczki.<br>Jeżeli konieczne jest użycie przedłużacza to należy użyć przedłużacza 3-żylowego z prawidłowo połączonym przewodem ochronnym.
- $\,$ System komputerowy należy zabezpieczyć przed nagłymi, chwilowymi wzrostkami napięcia, używając eliminatora przepięć, urządzenia dopasowującego lub bezzakłóceniowego źródła zasilania. stami lub spad-
- Należy upewnić się, aby nic nie leżało na kablach systemu komputerowego, oraz aby kable nie były umieszczone w miejscu, gdzie można byłoby na nie nadeptywać lub potykać się o nie.
- \* Nie należy rozlewać napojów ani innych płynów na system komputerowy.
- $\bullet$  Nie należy wpychać żadnych przedmiotów do otworów systemu komputerowego, gdyż może to spowodować pożar lub porażenie prądem, poprzez zwarcie elementów wewnętrznych. System komputerowy powinien znajdować się z dala od grzejników i źródeł ciepła. Ponadto, nie należy blokować otworów wentylacyjnych. Należy unikać kładzenia lużnych papierów pod komputer oraz unieszczania komputera w cias

#### Placering/Ventilation VARNING:

FÖRSÄKRA DIG OM ATT HUVUDBRYTARE OCH UTTAG ÄR LÄTÅTKOMLIGA, NÄR DU STÄLLER DIN UTRUSTNING PÅPLATS.

## Placering/Ventilation ADVARSEL: SØRG VED PLACERINGEN FOR, AT

NETLEDNINGENS STIK OG STIKKONTAKT ER NEMT TILGÆNGELIGE.

#### Paikka/Ilmankierto VAROITUS: SIJOITA LAITE SITEN, ETTÄ VERKKOJOHTO VOIDAAN TARVITTAESSA HELPOSTI IRROTTAA PISTORASIASTA.

Plassering/Ventilasjon ADVARSEL: NÅR DETTE UTSTYRET PLASSERES, MÅ DU PASSE PÅ AT KONTAKTENE FOR STØMTILFØRSEL ER LETTE Å NÅ.

#### BSMI Notice (Taiwan Only)

符合乙類資訊產品之標準

#### Ergonomie Hinweis (nur Deutschland)

Der von uns gelieferte Farbmonitor entspricht den in der "Verordnung über den Schutz vor Schäden durch Röntgenstrahlen" festgelegten Vorschriften.

Auf der Rückwand des Gerätes befindet sich ein Aufkleber, der auf die Unbedenklichkeit der Inbetriebnahme hinweist, da die Vorschriften über die Bauart von Störstrahlern nach Anlage III ¤ 5 Abs. 4 der Röntgenverordnung erfüllt sind.

Damit Ihr Monitor immer den in der Zulassung geforderten Werten entspricht, ist darauf zu achten, daß

- 1. Reparaturen nur durch Fachpersonal durchgeführt werden.
- 2. nur original-Ersatzteile verwendet werden.
- 3. bei Ersatz der Bildröhre nur eine bauartgleiche eingebaut wird.

Aus ergonomischen Gründen wird empfohlen, die Grundfarben Blau und Rot nicht auf dunklem Untergrund zu verwenden (schlechte Lesbarkeit und erhöhte Augenbelastung bei zu geringem Zeichenkontrast wären die Folge).

Der arbeitsplatzbezogene Schalldruckpegel nach DIN 45 635 beträgt 70dB (A) oder weniger.

ACHTUNG: BEIM AUFSTELLEN DIESES GERÄTES DARAUF  $\bullet$ ACHTEN, DAß NETZSTECKER UND NETZKABELANSCHLUß LEICHT ZUGÄNGLICH SIND.

#### China RoHS

The People's Republic of China released a regulation called "Management Methods for Controlling Pollution by Electronic Information Products" or commonly referred to as China RoHS. All products including CRT and Monitor which are produced and sold for China market have to meet China RoHS request.

#### 中国大陆RoHS

根据中国大陆《电子信息产品污染控制管理办法》(也称为中国大陆RoHS), 以下部分列出了本产品中可能包含的有毒有害物质或元素的名称和含量

本表适用之产品

显示器(液晶及CRT)

有毒有害物质或元素

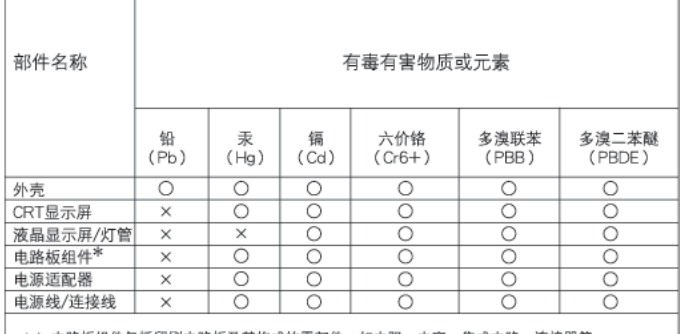

\*: 电路板组件包括印刷电路板及其构成的零部件,如电阻、电容、集成电路、连接器等<br>〇:表示该有毒有害物质在该部件所有均质材料中的含量均在

<del>衣</del>不求有每有音物观住返前叶所有13点的种叶的古軍39社<br>《电子信息产品中有毒有害物质的限量要求标准》規定的限量要求以下<br>. 表示该有毒有害物质至少在该部件的某一均质材料中的含量超出<br>《电子信息产品中有毒有害物质的限量要求标准》规定的限量要求;但是上表中打"×"的部件,  $\times$ 

符合欧盟RoHS法规要求(属于豁免的部分)

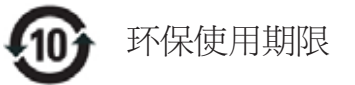

此标识指期限(十年), 电子信息产品中含有的 有毒有害物质或元素在正常使用的条件下不 会发生外泄或突变, 电子信息产品用户使用该 电子信息产品不会对环境造成严重污染或对 其人身、财产造成严重损害的期限·

#### 中国能源效率标识

根据中国大陆《能源效率标识管理办法》本显示器符合以下要求:

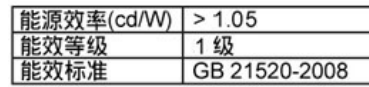

详细有关信息请查阅中国能效标识网: http://www.energylabel.gov.cn/

## 6 Atendimento ao Cliente e Garantia

#### Atendimento ao Cliente e Garantia

SELECIONE O SEU PAÍS / Região PARA LER A COBERTURA DA GARANTIA

#### EUROPA OCIDENTAL

Áustria / Bélgica / Dinamarca / França / Alemanha / Grécia / Finlândia / Irlanda / Itália / Luxemburgo / Holanda / Noruega / Portugal / Suécia / Suíça / Espanha / Reino Unido / Polónia

#### EUROPA ORIENTAL

República Checa / Hungria / Rússia / Eslováquia / Eslovénia / Turquia

#### AMÉRICA LATINA

Argentina / Brasil

#### AMÉRICA DO NORTE Canadá / EUA

#### **PACÍFICO**

Austrália / Nova Zelândia

#### ÁSIA

China / Hong Kong / Índia / Indonésia / Coreia / Malásia / Paquistão / Filipinas / Singapura / Taiwan / Tailândia / Vietname

#### ÁFRICA

África do Sul

# MÉDIO ORIENTE

Emirados Árabes Unidos

## A sua Garantia Philips F1rst Choice

Agradecemos o facto de ter adquirido este monitor Philips.

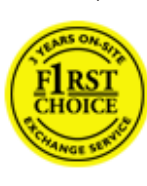

Todos os monitores Philips são concebidos e fabricados de acordo com padrões elevados de modo a garantirem um desempenho de alta qualidade, facilidade de utilização e de instalação. Na eventualidade

de experimentar dificuldades na instalação ou utilização deste produto, queira contactar directamente o centro de apoio Philips para beneficiar da Garantia Philips F1rst Choice. Esta garantia de assistência de três anos dá-lhe o direito a trocar um modelo no local se o monitor tiver alguma avaria ou se apresentar avariado. A Philips que essa troca decorra no prazo de 48 horas a seguir à recepção da sua chamada.

#### O que é que está coberto?

A Garantia Philips F1rst Choice aplica-se a Andorra, Áustria, Bélgica, Chipre, Dinamarca, França, Alemanha, Grécia, Finlândia, Irlanda; Itália, Liechtenstein, Luxemburgo, Mónaco, Países Baixos, Noruega, Polónia, Portugal, Suécia, Suíça, Espanha e Reino Unido, exclusivamente para os monitores originalmente concebidos, fabricados, aprovados e/ ou autorizados para utilização nos referidos países.

A cobertura da garantia tem início na data em que adquire o monitor. Nos três anos seguintes, o monitor será trocado por, pelo menos, um monitor equivalente no caso de deficiências abrangidas pela cobertura da garantia.

O monitor trocado fica na sua posse, enquanto a Philips fica na posse do monitor deficiente/original. Relativamente ao monitor trocado, o prazo da garantia é igual ao do monitor original, ou seja, 36 meses a contar da data da aquisição do monitor original.

#### O que é que está excluído?

A Garantia Philips F1rst choice aplica-se desde que o produto seja utilizado adequadamente para o fim a que se destina, nos termos das instruções de utilização e contra a apresentação da factura original de compra ou recibo, indicando a data de compra, o nome do concessionário, assim como o modelo e o número de produção do produto.

A Garantia Philips F1rst Choice poderá não ser aplicada se:

- Os documentos tiverem sido de algum modo alterados ou ficarem ilegíveis;
- O número do modelo ou de produção existente no produto tiver sido alterado, apagado, removido ou tornado ilegível;
- Tiverem sido realizadas reparações ou modificações e alterações ao produto por entidades ou pessoas não autorizadas;
- Os danos forem provocados por acidentes, incluindo, entre outros, relâmpagos, água ou incêndio, uso incorrecto ou descuido;
- Problemas de recepção provocados pelas condições do sinal ou sistemas de cabos ou antena no exterior da unidade;
- Anomalias provocadas pela utilização incorrecta do monitor;
- O produto exigir alteração ou adaptação para possibilitar que cumpra normas técnicas locais ou nacionais, que se aplicam a países para os quais o produto não foi originalmente concebido, fabricado, aprovado e/ou autorizado. Por isso, verifique sempre se é possível utilizar o produto num país específico.
- Refira-se que os produtos que não são originalmente concebidos, fabricados, aprovados e/ou autorizados para utilização nos países abrangidos pela Garantia Philips F1rst Choice não são cobertos pela mesma. Nestes casos, aplica-se as condições de garantia globais Philips.

#### À distância de um clique

Em caso de problemas, aconselha-se a leitura atenta das instruções de funcionamento ou a consulta do Web Site www.philips.com/support para obter suporte suplementar.

#### Basta um único telefonema

Para evitar incómodos desnecessários, aconselha-se a leitura atenta das instruções de funcionamento ou a consulta do Web Site www.philips.com/support para obteer suporte suplementar, antes de contactar o centro de apoio da Philips.

Para resolver rapidamente o problema, deverá munir-se das seguintes informações antes de contactar o centro de apoio Philips:

- Número de tipo Philips
- Número de série Philips
- Data da aquisição (pode ser necessário apresentar cúpia do recibo de compra)
- Processador e ambiente do PC:
	- <sup>o</sup> Nome e versão do controlador da CPU e da placa gráfica
	- <sup>o</sup> Sistema operativo
	- <sup>o</sup> Aplicação a ser usada
- Outras placas instaladas

Se tiver as seguintes informações disponíveis poderá também ajudar a acelerar o processo:

- A sua prova de aquisição indicando: data da compra, nome do concessionário, modelo e número de série do produto.
- A morada completa na qual o monitor deficiente deve ser recolhido e o modelo de troca deve ser entregue.

Os centros de apoio aos clientes Philips estão espalhados pelo mundo. Clique aqui para aceder às Informações de Contacto F1rst Choice.

Ou contacte-nos através do: Web site: http://www.philips.com/support

# Informações de Contacto F1rst Choice

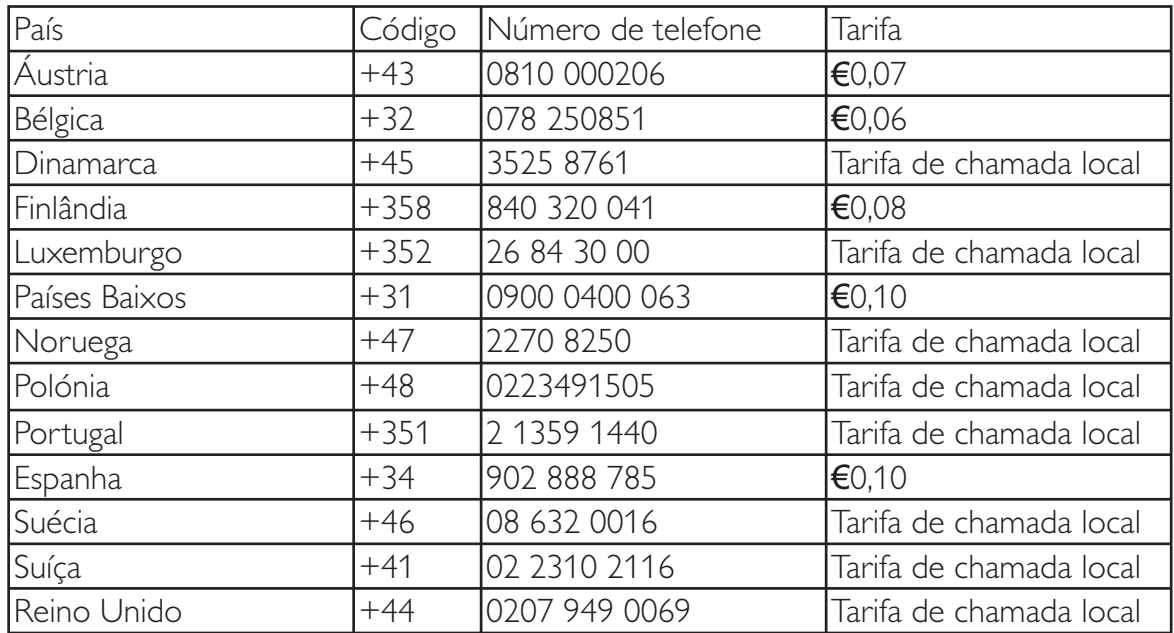

#### A sua garantia na Europa Central e Oriental

Prezado cliente,

Muito obrigado por comprar este produto Phillips, que foi projetado e fabricado com o mais alto padrão de qualidade. Se por acaso, este produto apresentar algum problema, a Phillips garante a mão-de-obra e a reposição de peças, livre de qualquer despesa, durante um período de 36 meses a partir da data da compra.

#### O que é que está coberto?

A presente Garantia Philips na Europa Central e Oriental aplica-se na República Checa, Hungria, Eslováquia, Eslovénia, Rússia e Turquia, e somente para monitores originalmente concebidos, fabricados, aprovados e/autorizados para utilização nestes países.

A cobertura da garantia tem início na data em que adquire o monitor. Nos três anos seguintes, será prestada assistência ao monitor no caso de defeitos abrangidos pela cobertura da garantia.

#### O que é que está excluído?

A garantia da Phillips se aplica desde que o produto seja devidamente manuseado para seu uso indicado, de acordo com suas instruções de operação e sob a apresentação de uma fatura original ou de um recibo de venda, indicando a data da compra, o nome do revendedor, o modelo e o número de fabricação do produto.

A garantia da Phillips pode não ser aplicada se:

- os documentos forem alterados ou ilegíveis de alguma forma;
- v o modelo ou o número de fabricação no produto for alterado, apagado, removido ou tornado ilegível;
- Tiverem sido realizadas reparações ou modificações e alterações ao produto por entidades ou pessoas não autorizadas;
- v o dano for causado por acidentes, incluindo, mas não limitando-se a, relâmpago, água ou fogo, uso indevido ou negligência.
- Problemas de recepção provocados pelas condições do sinal ou sistemas de cabos ou antena no exterior da unidade;
- Anomalias provocadas pela utilização incorrecta do monitor;
- O produto exigir alteração ou adaptação para possibilitar que cumpra normas técnicas locais ou nacionais, que se aplicam a países para os quais o produto não foi originalmente concebido, fabricado, aprovado e/ou autorizado. Por isso, verifique sempre se é possível utilizar o produto num país específico.

Note bem que o produto sob esta garantia não será considerado defeituoso quando for necessário modificações para que o mesmo esteja de acordo com os padrões técnicos locais ou nacionais, que se aplicam a países para os quais o produto não foi primeiramente projetado e/ou fabricado. Por isso, verifique sempre se é possível utilizar o produto num país específico.

#### À distância de um clique

Em caso de problemas, aconselha-se a leitura atenta das instruções de funcionamento ou a consulta do Web Site www.philips.com/support para obter suporte suplementar.

#### Basta um único telefonema

Para evitar incómodos desnecessários, aconselhase a leitura atenta das instruções de utilização antes de contactar os nossos representantes ou Centros de Informação.

No caso de o produto Philips não funcionar correctamente ou apresentar anomalias, contacte o representante da Philips ou, directamente, os Centrps de Assistência e Informação aos Clientes da Philips.

Web site: http://www.philips.com/support

#### Centros de apoio ao cliente

Argentina / Austrália / Brasil / Canadá / Nova Zelândia / Bielorrússia / Bulgária / Croácia / República Checa / Estónia / Emirados Árabes Unidos / Hong Kong / Hungria / Índia / Indonésia / Israel / Letónia / Lituânia / Malásia / Médio Oriente + Norte de África / Nova Zelândia / Paquistão / Roménia / Rússia / Sérvia e Montenegro / Singapura / Eslováquia / Eslovénia / África do Sul / Coreia do Sul / Taiwan / Filipinas / Tailândia / Turquia / Ucrânia / Vietname

#### Europa de Leste

BIELORRÚSSIA Centro Técnico de JV IBA M. Bogdanovich str. 155 BY - 220040 Minsk Tel: +375 17 217 33 86

#### BIELORRÚSSIA

Service.BY Petrus Brovky st. 19 – 101-B 220072, Minsk Bielorrússia

#### BULGÁRIA

LAN Service 140, Mimi Balkanska Str. Office center Translog 1540 Sófia, Bulgária Tel: +359 2 960 2360 www.lan-service.bg

#### REPÚBLICA CHECA

Centro geral de informação do consumidor 800 142100

#### Xpectrum

Lu.ná 591/4 CZ - 160 00 Praha 6 Tel: 800 100 697 ou 220 121 435 Email:info@xpectrum.cz www.xpectrum.cz

#### CROÁCIA

Renoprom d.o.o. Ljubljanska 4, Sv. Nedjelja,10431 Croácia Tel: +385 1 333 0974

#### ESTÓNIA

FUJITSU SERVICES OU Akadeemia tee 21G EE-12618 Tallinn Tel: +372 6519900 www.ee.invia.fujitsu.com

#### HUNGRIA

Serware Szerviz Vizimolnár u. 2-4 HU - 1031 Budapeste Tel: +36 1 2426331 Correio electrónico: inbox@serware.hu www.serware.hu

#### HUNGRIA

Profi Service Center Ltd. 123 Kulso-Vaci Street, H-1044 Budapeste ( Europe Center ) HUNGRIA Tel: +36 1 814 8080 m.andras@psc.hu

#### LETÓNIA

ServiceNet LV Jelgavas iela 36 LV - 1055 Riga, Tel: +371 7460399 Correio electrónico: serviss@servicenet.lv

#### LITUÂNIA

ServiceNet LT Gaiziunu G. 3 LT - 3009 KAUNAS Tel: +370 7400088 Correio electrónico: servisas@servicenet.lt www.servicenet.lt

#### ROMÉNIA

Blue Ridge Int'l Computers SRL 115, Mihai Eminescu St., Sector 2 RO - 020074 Bucareste Tel: +40 21 2101969

#### SÉRVIA E MONTENEGRO

Kim Tec d.o.o. Viline vode bb, Slobodna zona Belgrado L12/3 11000 Belgrado Sérvia Tel. +381 11 20 70 684

#### **ESLOVÁQUIA**

Centro geral de informação do consumidor 0800004551

Datalan Servisne Stredisko Puchovska 8 SK - 831 06 Bratislava Tel: +421 2 49207155 Correio electrónico: servis@datalan.sk

#### ESLOVÉNIA

PC HAND Brezovce 10 SI - 1236 Trzin Tel: +386 1 530 08 24 Correio electrónico: servis@pchand.si

#### RÚSSIA

CPS 18, Shelepihinskaya nab. 123290 Moscovo Rússia Tel. +7(495)797 3434

#### Profservice:

14A -3, 2Karacharovskaya str, 109202, Moscovo, Rússia Tel. +7(095)170-5401

#### TURQUIA

Türk Philips Ticaret A.S. Yukari Dudullu Org.San.Bolgesi 2.Cadde No:22 34776-Umraniye/Istambul Tel: (0800)-261 33 02

#### UCRÂNIA

Comel Shevchenko street 32 UA - 49030 Dnepropetrovsk Tel: +380 562320045 www.csp-comel.com LLC Topaz Company Topaz-Service Company, Mishina str. 3, Kiev Ucrânia-03151 Tel: +38 044 245 73 31

## América Latina

ARGENTINA Azopardo 1480. (C1107ADZ) Cdad. de Buenos Aires Tel: 0800 3330 856 Correio electrónico: CIC.monitores@Philips.com

#### BRAZIL

Alameda Raja Gabaglia, 188 - 10°Andar - V. Olímpia - S. Paulo/SP - CEP 04551-090 - Brasil Tel: 0800-7254101 Correio electrónico: CIC.monitores@Philips.com

#### Pacífico AUSTRÁLIA

Empresa: AGOS NETWORK PTY LTD Endereço: 4/5 Dursley Road, Yenorra, NSW 2161, Australia Tel: 1300 360 386 Fax: +61-2-80808147 Correio electrónico: philips@agos.com.au Horário de funcionamento: Seg.~Sex. 8:00 am-7:30 pm

#### NOVA ZELÂNDIA

Empresa: Visual Group Ltd.

Endereço: 28 Walls Rd Penrose Auckland

Telefone: 0800 657447

Fax: 09 5809607

Correio electrónico: vai.ravindran@visualgroup. co.nz

Horário de funcionamento: Seg.~Sex. 8:30 am~5:30 pm

### Ásia

#### HONG KONG/Macau

Empresa: PHK Service Limited Endereço: Flat A, 10/F., Pak Sun Building, 103 - 107 Wo Yi Hop Road, Kwai Chung, New Territories,

Hong Kong

Tel: (852) 2610-6908 / (852) 2610-6929 para Hong Kong e (853) 2856-2277 para Macau Fax: (852) 2485 3574 para Hong Kong e (853) 2856 1498 para Macau

Correio electrónico: enquiry@phkservice.com.hk Horário de funcionamento: Seg. a Sáb. 09:00 às 18:00h

#### Índia

Empresa: REDINGTON INDIA LTD Endereço: SPL Guindy House, 95 Mount Road, Chennai 600032, Índia Tel: +9144-42243352/353 Correio electrónico: aftersales@in.aocmonitor.com Horário de funcionamento: Seg.~Sex. 9:00 AM~5:30 PM; Sáb. 9:00 AM~1:00 PM

#### Indonésia

Empresa: PT. Gadingsari elektronika Prima Endereço: Kompleks Pinang 8, Jl. Ciputat raya No. 8F, Pondok Pinang. Jacarta Tel: 021-750909053, 021-750909056 Fax: 021-7510982 Correio electrónico: gepta@cbn.net.id Horário de funcionamento: Seg.~Sex.  $08:30 \sim 16:30$ ; Sáb. 8:30 am~2:00 pm

#### Pontos de assistência adicionais:

- 1. Philips Building Jl. Buncit Raya Kav 99. Jacarta Selatan. Telefone: 021-7940040, ext 1722/1724, 98249295, 70980942
- 2. II. Tanah Abang 1 no 12S. Jacarta Pusat. Telefone: 021-3455150, 34835453
- 3. Rukan City Home no H31, Gading Square. Jl. Bulevar Barat. Kelapa Gading. Jacarta Utara. Telefone: 021-45870601, 98131424

#### Coreia do Sul

Empresa: PCS One Korea Ltd. Endereço: 112-2, Banpo-dong, Seocho-ku, Seoul, 137-040, Coreia Call Center: 080-600-6600 Tel: 82 2 591 1528 Fax: 82 2 595 9688 Correio electrónico: cic\_korea@philips.com Horário de funcionamento: Seg.~Sex. 9:00 AM~ 6:00 PM; Sáb. 9:00 AM~1:00 PM

#### Malásia

Empresa: After Market Solutions (CE) Sdn Bhd Endereço: Lot 6. Jalan 225/51A, 46100 Petaling Jaya, Selangor DE, Malásia. Telefone: 603 7953 3370 Linha de informação da Philips: 1-800-880-180 Fax: 603 7953 3338 Correio electrónico: pceinfo.my@philips.com Horário de funcionamento: Seg.~Sex. 8:15 am~5:15 pm; Sáb. 9:00 am~1:00 pm

#### Paquistão

Centro de apoio ao cliente da Philips Endereço: Mubarak manzil, 39, Garden Road, Saddar, Karachi-74400 Tel: (9221) 2737411-16 Fax: (9221) 2721167 Correio electrónico: care@philips.com Web site: www.philips.com.pk

#### Singapura

Empresa: Philips Electronics Singapore Pte Ltd (Philips Consumer Care Center) Endereço: 620A Lorong 1 Toa Payoh, TP4 Building Level 1, Singapura 319762 Tel: (65) 6882 3999 Fax: (65) 62508037 Correio electrónico: consumer.care.sg@philips.com Horário de funcionamento: Seg.~Sex. 9:00 am~6:00 pm; Sáb. 9:00 am~1:00 pm

#### Taiwan

Empresa: FETEC.CO Endereço: 3F, No.6, Lane 205, Sec. 1, Chang Hsing Rd, Lu Chu Hs, Taoyuan, Taiwan R.O.C 33800 Apoio ao cliente: 0800-231-099 Tel: (03)2120336 Fax: (03)3129184 Correio electrónico: knlin08@xuite.net Horário de funcionamento: Seg.~Sex. 8:30 am~2:00 pm

#### Tailândia

Empresa: Axis Computer System Co., Ltd. Endereço: Soi Lardprao 94, Srivara Town In Town Soi 3 Road, Wangthonglang, Banguecoque 10310 Tailândia Tel: (662) 934-5498 Fax: (662) 934-5499 Correio electrónico: axis5@axiscomputer.co.th Horário de funcionamento: Seg.~Sex. 08:30 am~05:30 pm

#### Glee Electronics Inc

Números de contacto (632) 636-3636 / 7064028 a 29 Fax (632) 7064026

#### Centros de recepção

NEO CARE - Megamall 4th Level Cyberzone, Building B, SM Megamall, Mandaluyong City

#### NEO CARE - SM North EDSA

4th Level Cyberzone, Annex Bldg. SM City North EDSA, Quezon City 441-1610

#### MDR Microware Sales Inc.

Cebu Branch N. Escario corner Clavano St., Cebu City Phils. # 255-4415/ 255-3242/253-9361/4124864 a 67 Dom. # 0922-8210045 a 46

#### Escritório de Davao:

C. Arellano St., Davao City 8000 082- 225-3021/225-3022 Dom. # 0922-8210015

#### Escritório de CDO:

1445 Corrales Ext.,CDO City 088-856-8540/856-8541 Dom. # 0922-8210080

#### Escritório de Iloilo:

C. Lim Comp., Gomez St., Iloilo City # 033 338-4159/ 033 508-3741 Dom. # 0922-8808850

#### África

#### ÁFRICA DO SUL

Empresa: Sylvara Technologies Pty Ltd Endereço: Ho Address Palm Springs Centre Christoffel Road Van Riebeeck Park Kempton Park, África do Sul Tel: +27878084456 Fax: +2711 391 1060 Correio electrónico: customercare@philipssupport.co.za Horário de funcionamento: Seg.~ Sex. 08:00 am~05:00 pm

#### Médio Oriente Médio Oriente + Norte de África

Empresa: AL SHAHD COMPUTER L.L.C Endereço: P.O.BOX: 29024, DUBAI, EMIRADOS ÁRABES UNIDOS Tel: 00971 4 2276525 Fax: 00971 4 2276242 Correio electrónico: shahd52@eim.ae Horário de funcionamento: Sáb.~Quint. 9:00 am~1:00 pm e 4:00 pm- 8:00 pm

#### Israel

Empresa: Eastronics LTD

Endereço: 13 Rozanis St. P.O.B. 39300, Tel Aviv 61392 Israel

Tel: 1-800-567000 chamada gratuita em Israel; (972-50-8353722 serviço fora de horas até às 20:00)

Fax: 972-3-6458759

Correio electrónico: eastronics@eastronics.co.il Horário de funcionamento: Dom.~Quint. 08:00 - 18:00

#### A sua Garantia Philips F1rst Choice(EUA)

Agradecemos o facto de ter adquirido este monitor Philips.

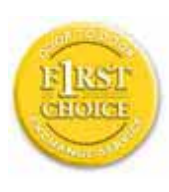

Todos os monitores Philips são concebidos e fabricados de acordo com padrões elevados de modo a garantirem um desempenho de alta qualidade, facilidade de utilização

e de instalação. Caso encontre dificuldades na instalação ou utilização deste produto, contacte directamente com a Philips para beneficiar da sua Garantia Philips F1rst Choice. Esta garantia de três anos dá-lhe o direito a um modelo de troca no local no prazo de 48 horas a partir da recepção da sua chamada no primeiro ano de aquisição. Se ocorreram problemas no monitor no segundo ou terceiro ano depois de o ter adquirido, porcederemos à sua reparação se o enviar, a expensas suas, ao serviço de assistência. O monitor será então reparado e devolvido, no prazo de cinco dias úteis, sem mais encargos.

#### GARANTIA LIMITADA (Monitor de computador)

Clique aqui para alcançar a Warranty Registration Card.

Três anos de mão-de-obra gratuita / Três anos de serviços em peças / Um ano para troca\*

\*O produto será trocado por um novo, ou restaurado de acordo com as especificações originais da unidade, dentro de dois dias úteis, durante o primeiro ano de validade da garantia. A remessa do produto para serviço durante o segundo e o terceiro ano da garantia deve ser paga pelo proprietário.

#### QUEM ESTÁ COBERTO PELA GARANTIA?

Você precisa ter um comprovante de compra para receber serviço de garantia. Um recibo de venda ou outro documento mostrando que você comprou o produto é considerado um comprovante de compra. Anexe-o ao manual do proprietário e mantenha-os sempre à mão.

#### O QUE ESTÁ COBERTO PELA GARANTIA?

A cobertura de garantia começa no dia da compra do produto. A partir desta data, por três anos, todas as peças serão consertadas ou substituídas e toda a mão-de-obra será gratuita. Após três anos da data da compra, você pagará pelo conserto ou pela reposição de todas as peças e também por todas as despesas de mão-de-obra.

Todas as peças, incluindo peças consertadas ou substituídas, estão cobertas apenas durante o período original de vigência da garantia. Quando a garantia do produto original expirar, a garantia sobre todos os produtos e peças consertados ou substituídos expirará.

#### O QUE ESTÁ EXCLUÍDO NA GARANTIA?

Sua garantia não cobre:

Despesas de mão-de-obra para montagem e instalação do produto, ajuste de controles do usuário no produto e instalação e reparo de sistemas de antena fora do produto.

Conserto do produto e/ou reposição de peças como conseqüência de uso indevido, acidente, consertos não autorizados ou outra causa fora do controle da Phillips Consumer Electronics. Problemas de recepção provocados pelas condições do sinal ou sistemas de cabos ou antena no exterior da unidade;

Produto que requeira modificação ou adaptação para poder operar em qualquer país, além daqueles para os quais o produto foi projetado, fabricado, aprovado e/ou autorizado ou os consertos necessários aos produtos danificados por essas modificações

Danos eventuais e conseqüentes resultantes do produto. (Alguns estados não permitem a exclusão de danos eventuais e conseqüentes, de forma que a exclusão anterior pode não se aplicar a você. Inclusive, mas não se limitando a, material prégravado, protegido ou não por direitos autorais).

o modelo ou o número de fabricação no produto for alterado, apagado, removido ou tornado ilegível;

#### ONDE O SERVIÇO É DISPONÍVEL?

A garantia de serviço é disponível em todos os países onde o produto é oficialmente distribuído pela Phillips Consumer Electronics. Nos países onde a Phillips Consumer Electronics não distribui o produto, a prestação de serviço local Phillips pode tentar fornecer o serviço (embora possam ocorrer atrasos se as peças de reposição adequadas e manual(ais) técnico(s) não estiverem disponíveis imediatamente.).

#### ONDE VOCÊ PODE OBTER MAIS INFORMAÇÕES?

Para obter mais informações, entre em contato com o Centro de Informações ao Consumidor Phillips ligando para (877) 835-1838 (somente para clientes nos EUA) ou (919) 573-7855

#### Antes de Solicitar Assistência...

Verifique seu manual do proprietário antes de solicitar serviço. Os ajustes dos controles nele mencionados podem eliminar a necessidade de uma chamada de serviço. PARA RECEBER ASSISTÊNCIA DURANTE A GARANTIA NOS E.U.A., PORTO RICO OU ILHAS VIRGENS (E.U.A.).

Ligue para o telefone do Centro de Informações ao Consumidor Phillips listado a seguir para obter assistência e procedimento de serviços:

Centro de Informações ao Consumidor Phillips (877) 835-1838 ou (919) 573-7855

(Nos EUA, em Porto Rico e nas Ilhas Virgens todas as garantias implícitas, inclusive a garantia implícita de comercialização e adequabilidade para uma finalidade em particular do produto estão limitadas em duração à vigência desta garantia expressa. No entanto, como alguns estados não permitem limitações no período de vigência da garantia implícita, esta limitação pode não se aplicar a você.)

#### PARA RECEBER SERVIÇO DE GARANTIA NO **CANADÁ**

Entre em contato com a Phillips: (800) 479-6696

Três anos de peças e três anos de mão-deobra gratuitos serão fornecidos pela instalação da Phillips Canadá ou por qualquer um dos seus centros de serviços autorizados.

(No Canadá esta garantia é fornecida no lugar de todas as outras garantias. Nenhuma outra garantia está expressa ou implícita, inclusive as garantias implícitas de comercialização ou adequabilidade do produto para uma finalidade em particular. A Phillips não é responsável, sob nenhuma circunstância, por quaisquer danos diretos, indiretos, especiais, eventuais ou consequentes, independente da forma pela qual o dano ocorreu, ainda que notificada da possibilidade de tais danos.)

LEMBRE-SE... Marque nos espaços abaixo o modelo e o número de série encontrados no produto.

 $MODELO \#$ 

NÚMERO DE SÉRIE #\_\_\_\_\_\_\_\_\_\_\_\_\_\_\_\_\_\_\_\_\_

Esta garantia lhe confere direito legais específicos. Você talvez tenha outros direitos que podem variar de estado/cidade a estado/cidade.

Antes de contactar com a Philips, prepare os elementos seguintes para que possamos resolver rapidamente o problema.

- Número de tipo Philips
- Número de série Philips
- Data da aquisição (pode ser necessário apresentar cúpia do recibo de compra)
- Processador e ambiente do PC:
	- Nome e versão do controlador da CPU e da placa gráfica
	- <sup>o</sup> Sistema operativo
	- <sup>o</sup> Aplicação a ser usada
- Outras placas instaladas Se tiver as seguintes informações disponíveis poderá também ajudar a acelerar o processo:
- A sua prova de aquisição indicando: data da compra, nome do concessionário, modelo e número de série do produto.
- O endereço completo para onde deverá ser enviado o modelo de substituição.

#### Basta um único telefonema

Os centros de apoio aos clientes Philips estão espalhados pelo mundo. Nos E.U.A., pode contactar com a assistência aos clientes da Philips de 2ª a 6ª feira, entre as 08:00 horas e as 21:00 horas, hora da costa oriental ("ET"), e aos sábados e domingos, entre as 10:00 horas e as 17:00 horas ET, utilizando um dos seguintes números de contacto.

Para mais informações sobre a presente garantia e mais produtos Philips interessantes, visite o nosso Web site em:

Web site: http://www.philips.com

#### Sua Garantia International

Prezado cliente,

Muito obrigado por comprar este produto Phillips, que foi projetado e fabricado com o mais alto padrão de qualidade.

Se por acaso, este produto apresentar algum problema, a Phillips garante a mão-de-obra e a reposição de peças, livre de qualquer despesa, independente do país em que o produto for consertado, durante um período de 12 meses a partir da data da compra. Esta garantia internacional da Phillips complementa as obrigações para com você da garantia nacional já existente dos revendedores e da Phillips no país da compra e não afeta os seus direitos como consumidor previstos por lei.

A garantia da Phillips se aplica desde que o produto seja devidamente manuseado para seu uso indicado, de acordo com suas instruções de operação e sob a apresentação de uma fatura original ou de um recibo de venda, indicando a data da compra, o nome do revendedor, o modelo e o número de fabricação do produto.

A garantia da Phillips pode não ser aplicada se:

- os documentos forem alterados ou ilegíveis de alguma forma;
- v o modelo ou o número de fabricação no produto for alterado, apagado, removido ou tornado ilegível;
- v reparos ou modificações e alterações do produto forem executados por indivíduos ou organizações de serviço não autorizadas;
- v o dano for causado por acidentes, incluindo, mas não limitando-se a, relâmpago, água ou fogo, uso indevido ou negligência.

Note bem que o produto sob esta garantia não será considerado defeituoso quando for necessário modificações para que o mesmo esteja de acordo com os padrões técnicos locais ou nacionais, que se aplicam a países para os quais o produto não foi primeiramente projetado e/ou fabricado. Por isso, verifique sempre se é possível utilizar o produto num país específico.

Caso o seu produto Phillips não estiver funcionando corretamente ou for defeituoso, entre em contato com o seu revendedor Phillips. Se o seu produto precisar de serviço enquanto você estiver em outro país, o Serviço de Assistência ao Consumidor Phillips local, cujos números de telefone e fax podem ser encontrados neste folheto, poderá fornecer-lhe o endereço de um revendedor.

Para evitar qualquer inconveniência desnecessária, recomendamos que você leia cuidadosamente as instruções de operação antes de contatar o seu revendedor. No caso de dúvidas que o seu revendedor não possa esclarecer, ou qualquer pergunta relacionada com o produto, entre em contato com o Centro de Informações ao Consumidor Phillipsou visite nosso endereço na: Web site: http://www.philips.com

# 7 Resolução de problemas e Perguntas frequentes

#### 7.1 Solução de problemas

Esta página aborda os problemas que podem ser corrigidos pelo utilizador. Se o problema persitir mesmo depois de ter experimentado estas soluções, contacte o serviço de apoio ao cliente da Philips.

#### 1 Problemas comuns

#### Sem imagem (O LED de alimentação não está aceso)

- Certifique-se de que o cabo de alimentação está ligado à tomada eléctrica e à parte de trás do monitor.
- Primeiro, certifique-se de que o botão de alimentação existente na parte da frente do monitor está na posição OFF (DESLIGAR) e depois coloque-o na posição ON (LIGAR).

#### Sem imagem (O LED de alimentação está branco)

- Certifique-se de que o computador está ligado.
- Certifique-se de que o cabo de sinal está devidamente ligado ao computador.
- Certifique-se de que o cabo do monitor não tem pinos dobrados. Se existirem pinos dobrados, repare ou substitua o cabo.
- v A função de poupança de energia pode estar activada

#### O ecrã diz

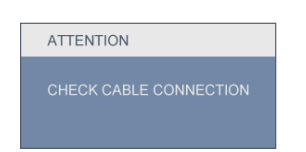

- Certifique-se de que o cabo do monitor está correctamente ligado ao computador. (Consulte também o guia de consulta rápida).
- Verifique se o cabo do monitor tem pinos dobrados.
- Certifique-se de que o computador está ligado.

#### O botão AUTO não funciona

A função auto aplica-se apenas no modo VGA-Analógico. Se o resultado não for satisfatório, pode fazer ajustes manuais através do menu OSD.

#### **⊖** Nota

A função Auto não se aplica no modo DVI-Digital porque não é necessária.

#### Sinais visíveis de fumo ou faíscas

- Não execute quaisquer passos para resolução do problema
- Para sua segurança, desligue imediatamente o monitor da fonte de alimentação
- Contacte imediatamente o representante do serviço de apoio a clientes da Philips.

#### 2 Problemas com as imagens

#### A imagem não está devidamente centrada

- Ajuste a posição da imagem utilizando a função "Auto" no item Main Controls (Controlos Principais) do menu OSD.
- Ajuste a posição da imagem utilizando a opção Phase/Clock (Fase/Relógio) do item Setup (Configurar) em Main Controls (Controlos principais). Válido apenas no modo VGA.

#### A imagem mostrada no ecrã vibra

Verifique se o cabo de sinal está bem ligado à placa gráfica ou ao PC.

#### Aparecimento de cintilação vertical

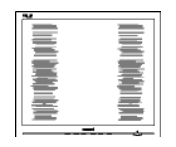

- Ajuste a imagem utilizando a função "Auto" no item Main Controls (Controlos Principais) do menu OSD.
- Elimine as barras verticais utilizando a opção Phase/Clock (Fase/Relógio) do item Setup (Configurar) em Main Controls (Controlos principais). Válido apenas no modo VGA.

#### Aparecimento de cintilação horizontal

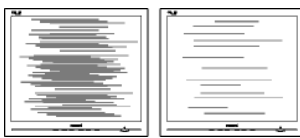

- Ajuste a imagem utilizando a função "Auto" no item Main Controls (Controlos Principais) do menu OSD.
- Elimine as barras verticais utilizando a opção Phase/Clock (Fase/Relógio) do item Setup (Configurar) em Main Controls (Controlos principais). Válido apenas no modo VGA.

#### A imagem parece desfocada, pouco nítida ou escura

v Ajuste o contraste e o brilho no ecrã.

#### Uma "after-image (imagem queimada)", "burnin (imagem residual)" ou "ghost image (imagem fantasma)" permanece depois da alimentação ter sido desligada.

- Apresentação ininterrupta de imagens imóveis ou estáticas durante um longo período pode causar "burn in (envelhecimento)" no seu ecrã, também conhecido como "after-imaging (imagem remanescente)" ou "ghost imaging (fantasma)". "Burn-in (Imagem queimada)", "after-imaging (imagem residual)" ou "ghost imaging (imagem fantasma)" é um fenómeno amplamente conhecido na tecnologia de fabrico de monitores. Na maior parte dos casos, esta imagem residual desaparece gradualmente algum tempo após desligar a alimentação.
- Active sempre um programa de protecção de ecrã móvel quando deixar o seu monitor inactivo.
- Active uma aplicação que faça a actualização periódica do ecrã caso este exiba imagens estáticas.
- Situações de "burn-in (envelhecimento)" ou "after-image (imagem remanescente)" ou "ghost image (fantasma)" mais graves não desaparecem e não podem ser reparados. Os danos mencionados acima não estão cobertos pela sua garantia.

#### A imagem apresenta-se distorcida. O texto está desfocado.

recomendado para a resolução nativa do monitor.

#### Pontos verdes, vermelhos, azuis, escuros e brancos paracem no ecrã

O aparecimento destes pontos é algo de normal na tecnologia de cristais líquidos usada hoje em dia. Consulte a política de píxeis para obter mais informações.

#### O LED de "Power on (alimentação)" emite uma luz muito forte que incomoda.

Pode ajustar a intensidade do LED de "Power" on (alimentação)" usando a opção Power LED Setup (Configurar LED de alimentação) no item Main Controls (Controlos principais) do menu OSD.

#### **3** Problema de áudio

#### Sem som

- Verifique se o cabo de áudio está correctamente ligado ao PC e ao monitor.
- Certifique-se de que o áudio não se encontra silenciado. Prima "Menu" no menu OSD, seleccione "Audio" (Áudio) e depois "Mute" (Sem som). Verifique se está na posição "Off" (Desligado).
- Prima "Volume" no controlo principal do menu OSD para ajustar o volume.

#### 4 Problema de USB

#### Os periféricos USB não funcionam

- Verifique se o cabo de ligação USB está correctamente ligado ao seu monitor
- Desligue o seu monitor e Ligue-o novamente. Poderá precisar de instalar/reinstalar os controladores USB. Assegurar-se de que o hub está activo.
- Volte a ligar os seus periféricos USB

Para obter mais assistência, consulte a lista de centros de informação ao consumidor e contacte o serviço de apoio ao cliente da Philips.

Defina a resolução do PC para o mesmo valor

- 7.2 Perguntas frequentes sobre o SmartControl Premium
- P1. Troquei o monitor de um PC e agora não posso utilizar o SmartControl Premium, o que devo fazer?
- Resp.: Reinicie o PC e verifique se o SmartControl Premium funciona. Caso contrário, terá de remover e reinstalar o SmartControl Premium para ter a certeza de que o controlador correcto está instalado.

#### P2. O SmartControl Premium funcionava bem, mas deixou de funcionar, o que devo fazer?

- Resp.: Caso tenha executado as acções seguintes, pode ser necessário reinstalar o controlador do monitor.
	- v Substituiu a placa de vídeo por outra
	- Actualizou o controlador de vídeo
	- v Desenvolveu actividades ao nível do sistema operativo relacionadas com o service pack ou com o patch
	- v Executou o Windows Update e actualizou o controlador do monitor e/ou de vídeo
	- O Windows foi iniciado com o monitor desligado no botão de alimentação ou na tomada eléctrica.

Para descobrir o que se passou, prima a tecla direita do rato sobre O My Computer (meu computador) e clique em Properties (Propriedades) -> Hardware -> Device Manager (Gestor de dispositivos). Se em Monitor vir a opção "Plug and Play Monitor (Monitor Plug and Play)" terá de reinstalar o SmartControl. Remova o SmartControl Premium e reinstale-o.

- P3. Após a instalação do SmartControl Premium, ao clicar no separador SmartControl Premium, nada acontece ou é exibida uma mensagem de erro, o que aconteceu?
- Resp.: Isto pode dever-se ao facto de a sua placa gráfica não ser compatível com o SmartControl Premium. Se a sua placa gráfica for de uma das marcas acima

mencionadas, experimente transferir o controlador da placa gráfica mais recente a partir do Web site da respectiva empresa. Instale o controlador. Remova o SmartControl Premium e reinstale-o novamente.

Se continuar a não funcionar, é porque a placa gráfica não é suportada. Visite o Web site da Philips e verifique se existe algum controlador actualizado para o SmartControl Premium.

#### P4. Quando clico na opção Product Information (Informação do produto) apenas é apresentada parte da informação, o que aconteceu?

Resp.: A sua placa gráfica pode não ser a mais recente e por isso não suportar totalmente a interface DDC/CI. Transfira o mais recente controlador para a placa gráfica a partir do site da web da respectiva empresa. Instale o controlador. Remova o SmartControl Premium e reinstale-o novamente.

> **ATTENTION** Theft Deference enabled

#### P5. Esqueci-me do código PIN para a função anti roubo. O que posso fazer?

Resp.: O centro de Assistência Philips poderá pedir a sua identificação e autorização, para estabelecer a propriedade do monitor. Note que a função anti-roubo é fornecida como opção gratuita. A gestão dos números PIN é da exclusiva responsabilidade do utilizador individual ou da organização que os define.

> Caso não se recorde do número PIN, o centro de assistência Philips poderá redefini-lo, cobrando uma taxa nominal, após a verificação da propriedade. Note que esta actividade não está coberta pelos termos de garantia normal.

#### 7.3 Perguntas frequentes gerais

P1: Ao instalar o monitor o que devo fazer se o ecrã mostrar a mensagem 'Cannot display this video mode' (Não é possível mostrar este modo de vídeo)?

Resp.: Resolução recomendada para o monitor Philips de 20": 1600 x 900 a 60 Hz.

- v Desligue todos os cabos e depois ligue o PC ao monitor que usou anteriormente.
- No menu Start (Iniciar) do Windows seleccione Settings/Control Panel (Definições/Painel de controlo). Na janela Control Panel (Painel de controlo) seleccione o ícone Display (Visualização). Na opção Display (Visualização) do Control Panel (Painel de controlo) seleccione o separador "Settings"(Definições). Neste separador existe uma caixa com o nome 'Área do ambiente de trabalho', mova a barra deslizante para  $1600 \times 900$  píxeis (20").
- Abra a opção 'Advanced Properties' (Propriedades avançadas) e defina a opção Refresh Rate (Taxa de actualização) para 60 Hz, depois clique em OK (OK).
- Reinicie o computador e repita os passos 2 e 3 para verificar se o PC está definido para 1600 x 900 a 60 Hz (20").
- Encerre o computador, desligue o monitor antigo e volte a ligar o Monitor da Philips.
- Ligue o monitor e depois o PC.

#### P2: Qual é a taxa de actualização recomendada para o Monitor?

- Resp.:A taxa de actualização recomendada para monitores é de 60 Hz. Em caso de qualquer problema no ecrã, pode definir esta taxa para 75 Hz para verificar se o problema desaparece.
- P3: O que são os ficheiros .inf e .icm existentes no CD-ROM? Como posso instalar os controladores (.inf e .icm)?

Resp.: Esses são os ficheiros dos controlador do monitor. Siga as instruções que encontra no manual do utilizador para instalar os controladores. O computador pode pedir os controladores do monitor (ficheiros .inf e .icm) ou o disco do controlador ao instalar o monitor pela primeira vez. Siga as instruções para usar o CD-ROM incluído na embalagem. Os controladores do monitor (ficheiros .inf e .icm) serão instalados automaticamente.

#### P4: Como posso ajustar a resolução?

Resp.: O controlador da placa de vídeo/gráfica e o monitor determinam em conjunto as resoluções disponíveis. A resolução pretendida pode ser seleccionada no Control Panel (Painel de controlo) do Windows® na opção "Display properties" (Propriedades de visualização).

#### P5: E se me perder ao fazer ajustes no monitor?

Resp.: Prima o botão OK e depois escolha 'Reset' (Repor) para repor as predefinições de fábrica.

#### P6: O ecrã LCD é resistente a riscos?

Resp.: De uma forma geral, recomendamos que o ecrã não seja sujeito a choques excessivos e que esteja protegido contra objectos afiados ou pontiagudos. Ao manusear o monitor, certifique-se de que não exerce qualquer pressão ou força sobre a superfície do ecrã. Isto pode invalidar a garantia.

#### P7: Como devo limpar a superfície do ecrã LCD?

Resp.: Para uma limpeza normal, use um pano macio e limpo. Para uma limpeza mais aprofunda, use álcool isopropilo. Não use outros solventes tais como, álcool etílico, etanol, acetona, hexano, etc.

#### P8: Posso alterar a definição de cor do monitor?

- Resp.: Sim, pode alterar a definição de cor utilizando o menu OSD tal como se descreve a seguir,
	- Prima "OK" para mostrar o menu OSD (menu apresentado no ecrã)
	- v Prima a "Down Arrow (Seta para Baixo)" para seleccionar o item "Color" (Cor) e depois prima "OK" para aceder às respectivas opções. Estão disponíveis as três opções seguintes.
		- 1. Color Temperature (Temperatura da cor); as seis opções disponíveis são: 5000K, 6500K, 7500K, 8200K, 9300K e 11500K. Se escolher a opção 5000K as cores mostradas são mais 'quentes,' com uma tonalidade avermelhada, enquanto que uma temperatura de 11500K produz cores mais frias com uma tonalidade azulada.
	- 2. sRGB; esta é uma definição padrão que garante o correcto intercâmbio de cores entre dispositivos diferentes (e.g. câmaras digitais, monitores, impressoras, scanners, etc.)
	- 3. User Define (Definição do utilizador); o utilizador pode escolher a definição predeferida em termos da cor através do ajuste das cores vermelha, verde e azul.

#### **O** Nota:

Medição da cor da luz emitida por um objecto durante o seu aquecimento. Esta medição é expressa através de uma escala absoluta, (graus Kelvin). As temperaturas em graus Kelvin mais baixas como a 2004 K apresentam uma tonalidade avermelhada; as temperaturas mais altas como a 9300 K apresentam uma tonalidade azulada. Uma temperatura neutra resulta na cor branca, sendo o valor de 6504 K.

#### P9: Posso ligar o Monitor a qualquer PC, estação de trabalho ou Mac?

Resp.: Sim. Todos os monitores da Philips são totalmente compatíveis com PC, Mac e estações de trabalho padrão. Pode ter de usar um adaptador para ligar o monitor ao sistema Mac. Contacte o seu representante da Philips para mais informações.

#### P10: Os monitores da Philips são Plug-and-Play?

Resp.: Sim, os monitores são compatíveis com a norma Plug-and-Play nos sistemas operativos Windows 7/Vista/XP/NT, Mac OSX, Linux.

#### P11: Que tipo de tecnologia de ecrã largo está disponível?

Resp.: Actualmente, os ecrãs do tipo IPS oferecem a melhor relação de contraste quando comparados com as tecnologias MVA ou PVA. Os ecrãs TN têm vindo a melhorar ao longo dos anos, mas os ecrãs IPS oferecem ainda resultados superiores.

- P12: O que são as imagens aderentes, imagens queimadas, imagens residuais ou imagens fantasma que aparecem nos monitores?
- Resp.: A apresentação ininterrupta de imagens imóveis ou estáticas durante um longo período pode originar "burn in (imagens queimadas)", também conhecidas como "after-imaging (imagens residuais)" ou "ghost imaging (imagens fantasma)" no seu ecrã. "Burn-in (Imagens queimadas)", "after-imaging (imagens residuais)" ou "ghost imaging (imagem fantasma)" é um fenómeno amplamente conhecido na tecnologia de fabrico de monitores. Na maioria dos casos, o "burned in (imagens queimadas)" ou "atter-imaging (imagens residuais)" ou "ghost imaging (imagens fantasma)" desaparece gradualmente ao fim de um determinado período de tempo, depois de a alimentação ter sido desligada. Active sempre um programa de protecção de ecrã móvel quando deixar o seu monitor inactivo.

Active uma aplicação que faça a actualização periódica do ecrã caso este exiba imagens estáticas.

#### **Aviso**

Em casos graves de aparecimento de "burnin (imagens queimadas)", "after-image (imagens residuais)" ou "ghost image (imagens fantasma)" estas não desaparecem e o problema não poderá ser reparado. Os danos mencionados acima não estão cobertos pela sua garantia.

#### P13: Porque é que o meu monitor não mostra texto de forma nítida e os caracteres aparecem com problemas?

Resp.: O monitor funciona melhor com a sua resolução nativa de 1600 x 900 a 60 Hz. Para uma melhor visualização use esta resolução.

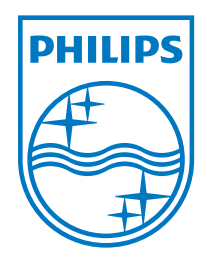

2010 © Koninklijke Philips Electronics N.V. Todos direitos reservados.

A Philips e o Emblema em forma de Escudo da Philips são marcas comerciais registadas da Koninklijke Philips Electronics N.V. e são utilizadas sob licença da Koninklijke Philips Electronics N.V.

As especificações estão sujeitas a alterações sem aviso prévio.

Versão: M2201B1T